## **LONG RANGE CCD BARCODE**<br>SCANNER SCA<br>HAT **HANDBUCH** MODELL 400367

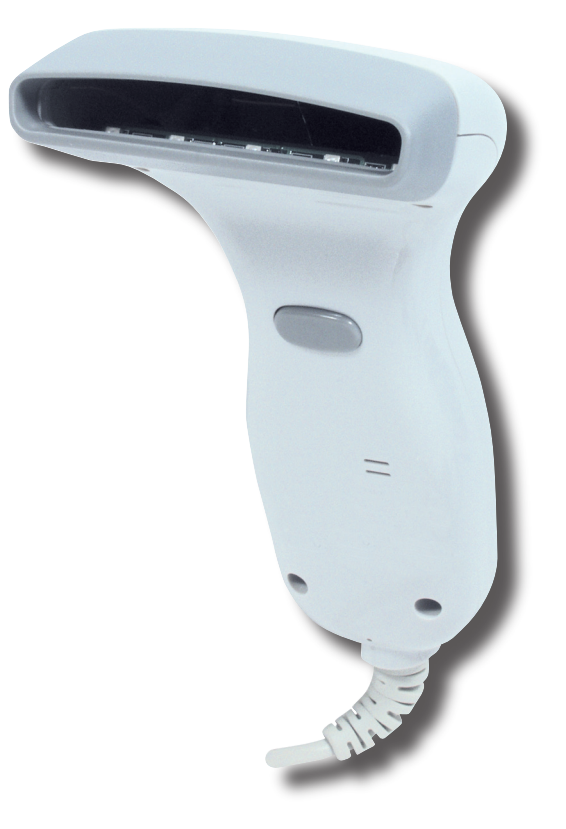

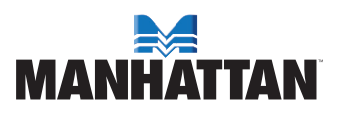

## **INHALT**

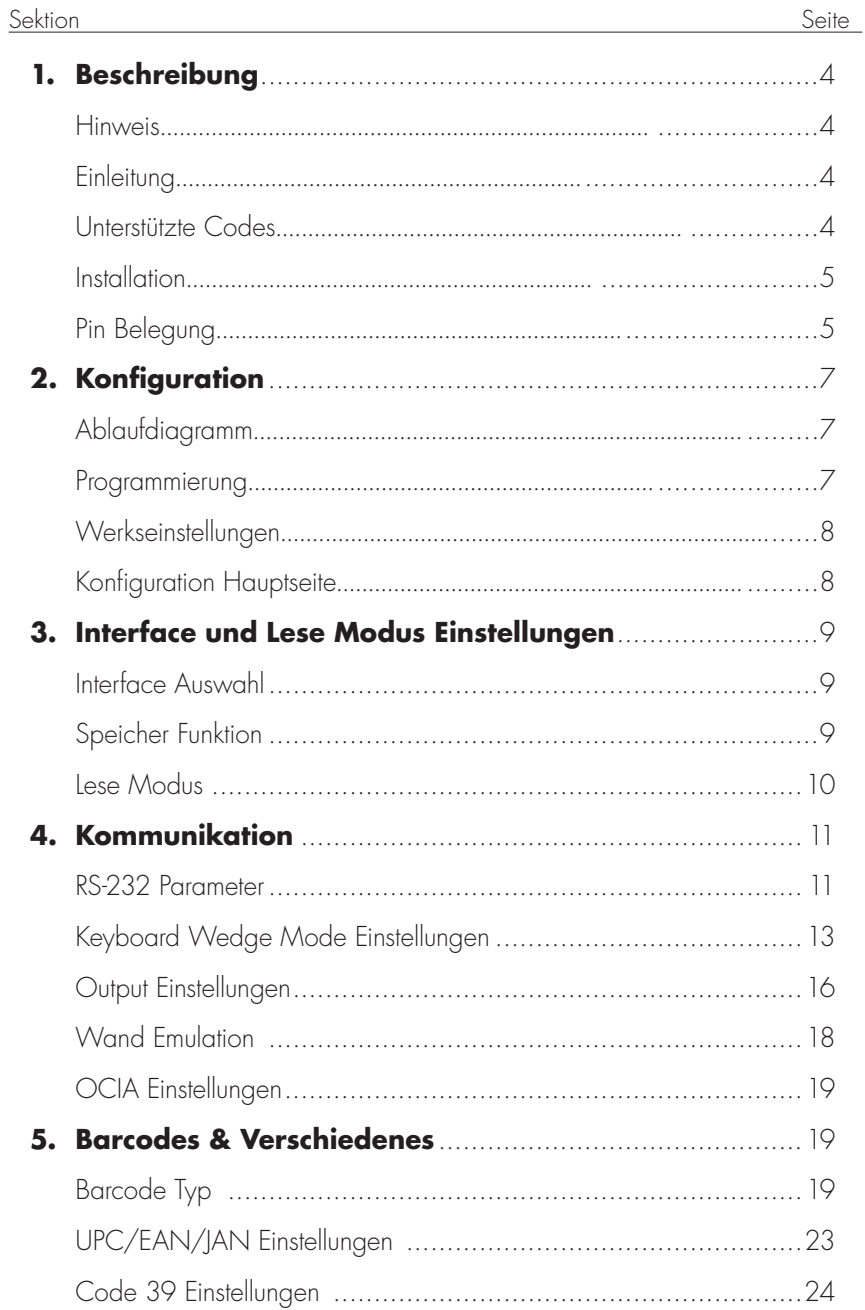

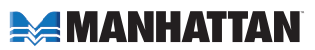

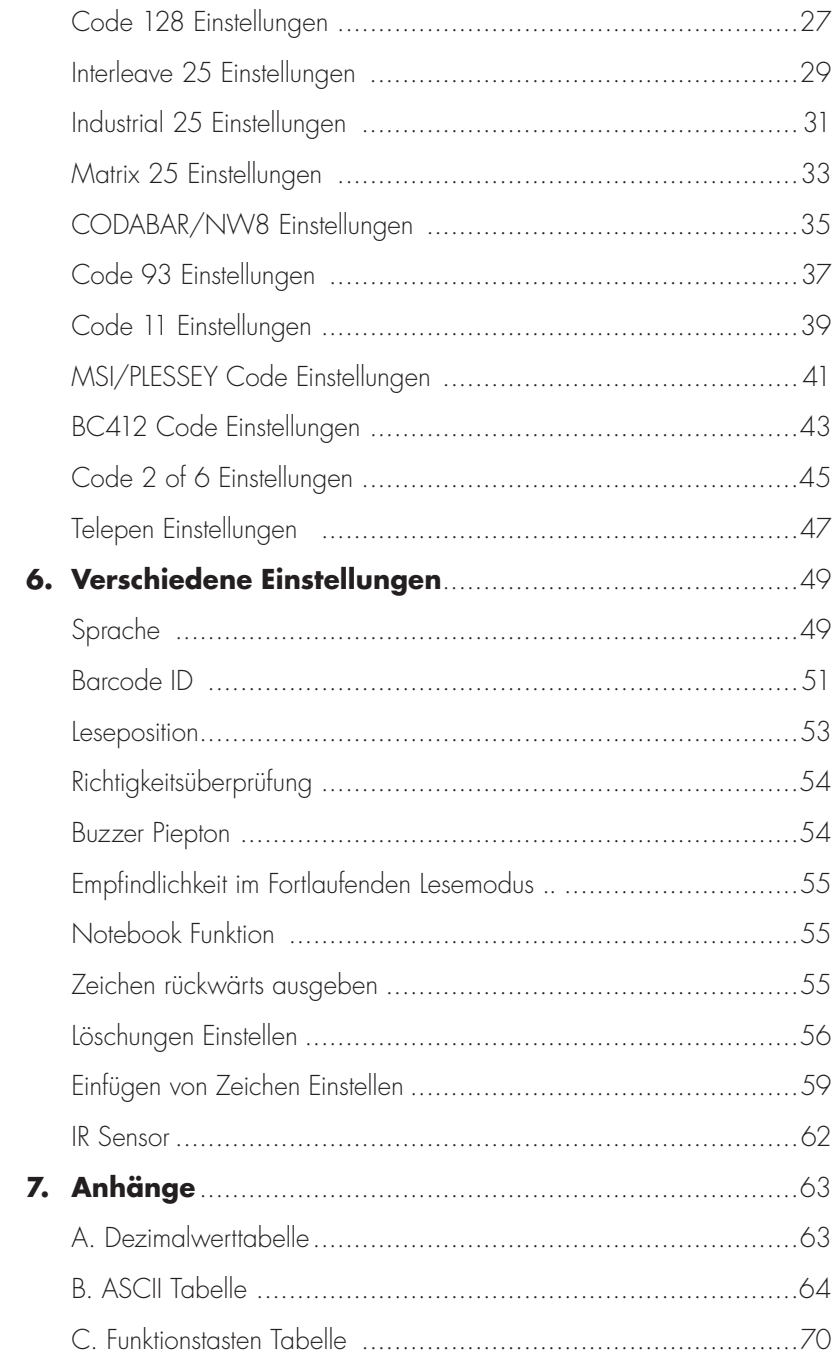

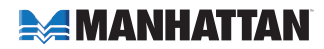

# **1. BESCHREIBUNG**

#### **HINWEIS**

Der Hersteller kann nicht für technische oder inhaltliche Fehler oder Auslassungen in diesem Handbuch haftbar gemacht werden noch für daraus folgende Beschädigungen an Ausstattungen oder Leistung anderer Geräte.

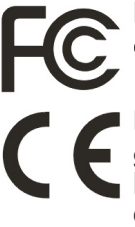

Dieses Gerät wurde gemäß ANSI C63.4 (1992) getestet und entspricht der CLASS B gemäß Teil 15 der FCC Regeln.

Das CE Zeichen kennzeichnet, dass dieses Produkt die Testprozeduren gemäß der Direktive 89/336/EEC des Europäischen Rates bestanden hat und den europäischen Standards EN55022:1994/ A1: 1995 ClassB, EN 55024/1998 entspricht.

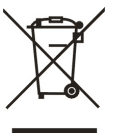

#### Gesetzgebung und WEEE Zeichen

Dieses Zeichen auf dem Gerät oder beiliegenden Dokumenten bedeutet, dass dieses nicht zusammen mit dem restlichen Hausmüll weggeworfen werden soll. Um mögliche Schäden an der Umwelt oder Menschen zu vermeiden, trennen Sie dieses Geräte bitte von

Ihrem übrigen Müll und geben es an entsprechende Sammelstellen ab.

Haushalte sollten sich bei dem Händler, bei dem Sie das Gerät gekauft haben, oder bei der örtlichen Verwaltung erkundigen, wo und wie dieses Gerät entsorgt werden kann. Gewerbliche Nutzer sollten sich mit ihrem Lieferanten in Kontakt setzen und deren Allgemeine Geschäfts- und Einkaufsbedingungen überprüfen.

## **EINLEITUNG**

Der Scanner ist ein hochentwickeltes und vielseitiges Gerät zur Decodierung von Barcodes. Er arbeitet mit einer Vielzahl von unterschiedlichen Barcodes und verschiedenen Computeranschlüssen.

Mit Hilfe dieses Handbuches kann der Scannes einfach mittels Scannen von Konfigurations-Barcodes konfiguriert werden.

## **UNTERSTÜTZTE CODES**

Alle UPC/EAN/JAN Codes, Code 39, Code 39 Full ASCII, Code 128, Interleave 25, Industrial 25, Matrix 25, CODABAR/NW7, Code 11, MSI/ PLESSEY, Code 93, China Postage, Cose32/Italian Pharmacy.

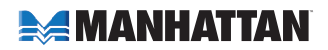

## **INSTALLATION**

Entnehmen Sie den Scanner aus der Verpackung und überprüfen Sie ihn auf Beschädigungen. Falls bei dem Gerät Transportschäden zu erkennen sind, setzen Sie sich bitte sofort mit Ihrem Lieferanten in Verbindung. Achten Sie darauf, Verpackung und alle Zubehörteile für den Umtausch vollständig aufzubewahren.

#### **Installation des Scanners**

- 1. Schalten Sie Ihren Computer aus.
- 2. Schließen Sie das Netzteil an, sofern notwendig.
- 3. Schließen Sie den Scanner an dem richtigen Port an Ihrem System an.
- 4. Schalten Sie Ihren Computer ein.

#### **PIN BELEGUNG**

#### **A> Input Port für Mini-Decoder:**

MiniDIN 8 **Stecker** 

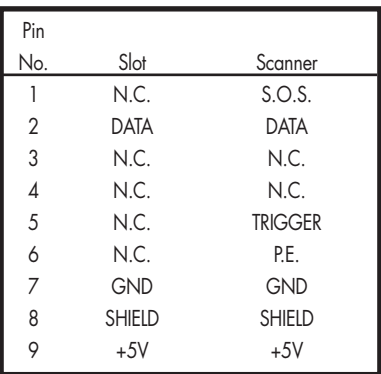

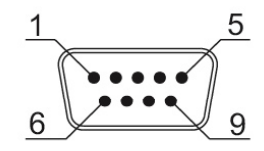

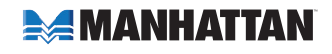

#### **B> Output Port: 1. PC Keyboard Output**

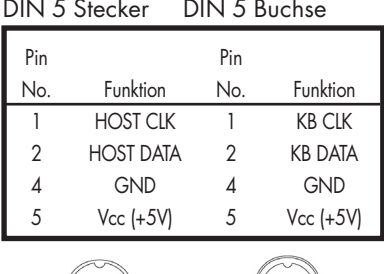

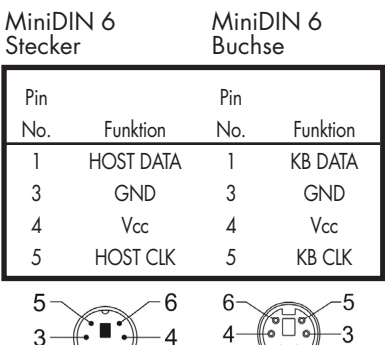

 $\mathfrak{D}$ 

 $-1$ 

#### **2. RS-232 Output 3. WAND Emulation Output**

 $\approx$ 

#### DB 9 Buchse Pin No. Funktion 5 2 DATA 7 GND ooooo  $0000$  9 Vcc (+5V) 9 6

DB 9 Buchse

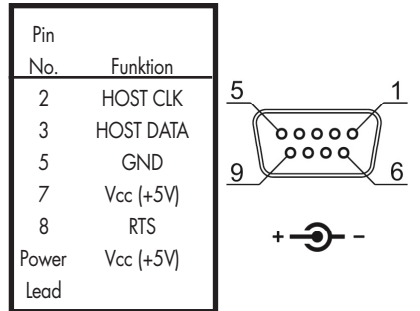

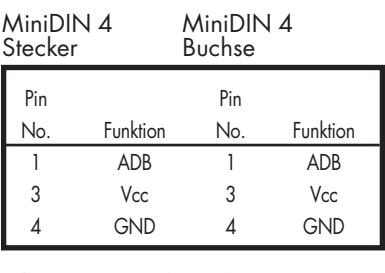

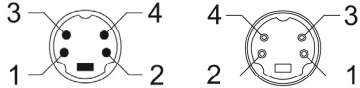

#### **4. ADB Interface 5. NEC 9801 Interface**

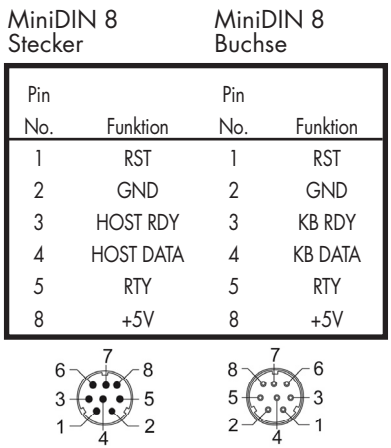

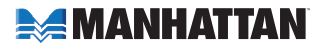

# **2. KONFIGURATION**

#### **ABLAUFDIAGRAMM**

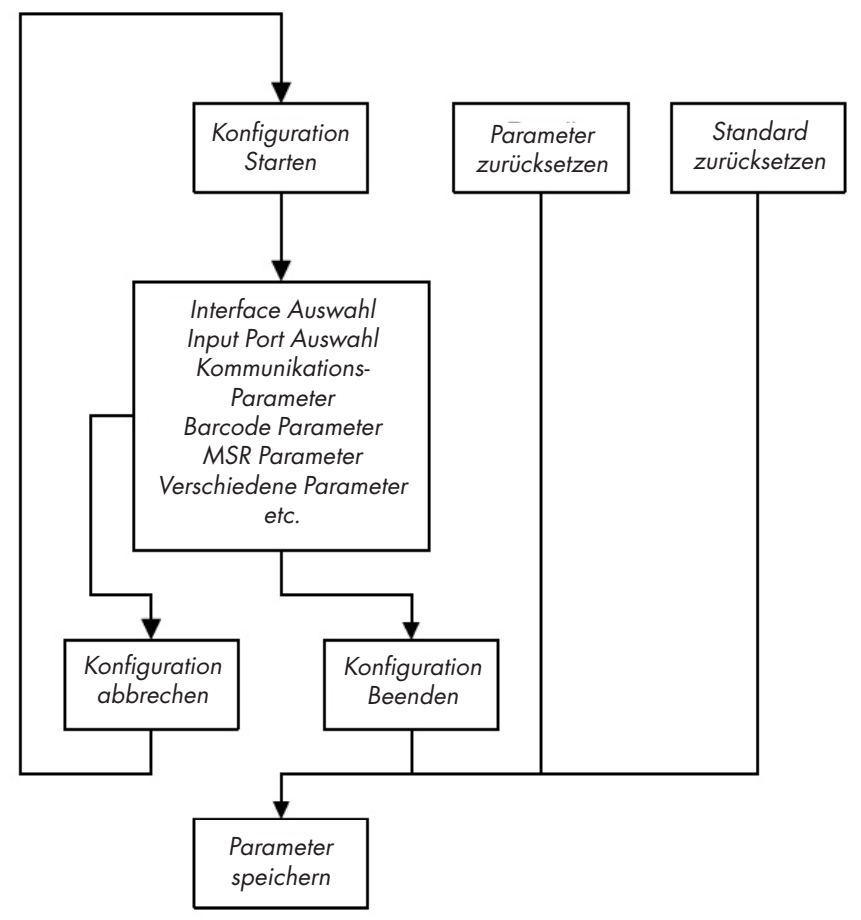

## **PROGRAMMIERUNG**

Die Vorgehensweise der Programmierung verschiedener Parameter wird im Diagramm 2.1 gezeigt. Allgemein sollte der Anwender

- 1. "Konfiguration starten" scannen
- 2. Alle notwendigen Parameter für die erforderliche Anwendung scannen
- 3. "Konfiguration beenden" scannen
- 4. Um die Parameter dauerhaft zu speichern "Kofiguration speichern" scannen
- 5. Um die Werkseinstellungen wiederherzustellen "Standard zurücksetzen" scannen

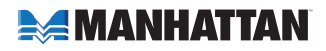

### **WERKSEINSTELLUNGEN**

Im folgenden Abschnitt werden Werkseinstellungen imm fett und in < > abgedruckt. Sie können den Scanner mit diesem Handbuch auf Ihre Bedürfnisse einrichten. Wenn Sie diese Einstellungen permanent speichern möchten, müssen Sie "Konfiguration speichern" scannen, andernfalls gehen die Einstellungen verloren, sobald der Scanner ausgeschaltet wird.

Mit "Standard zurücksetzen" werden die Werkseinstellung wiederhergestellt.

## **KONFIGURATION HAUPTSEITE**

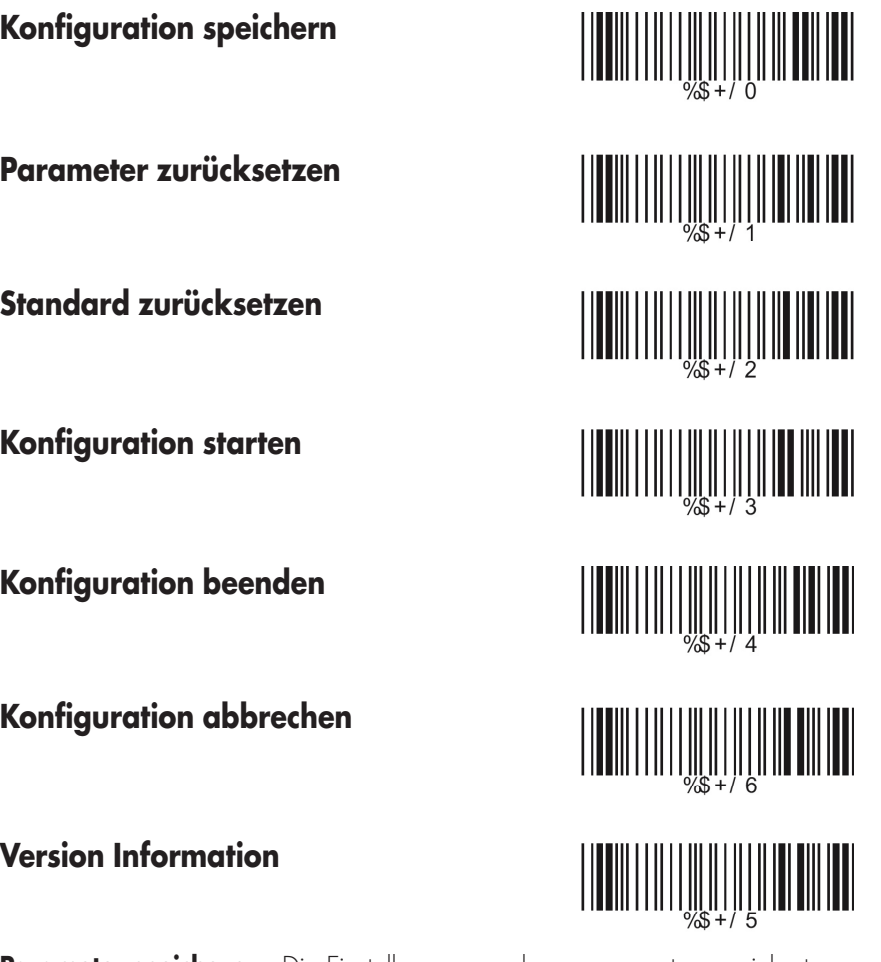

**Parameter speichern —** Die Einstellungen werden permanent gespeichert. Parameter zurücksetzen - Ersetzt die aktuellen Einstellungen mit den zuletzt gespeicherten.

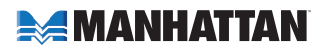

**Standard zurücksetzen —** Setzt alle Parameter auf die Werkseinstellungen zurück. **Konfiguration abbrechen —** Bricht die Konfiguration sofort ab. **Version Information —** Zeigt die Decoder Version und Datum an.

## **3. INTERFACE UND LESE MODUS EINSTELLUNGEN**

## **INTERFACE AUSWAHL**

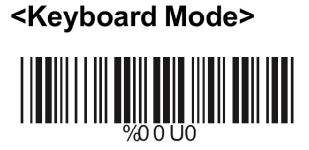

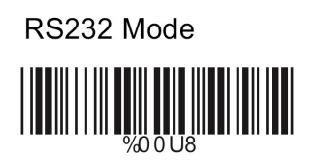

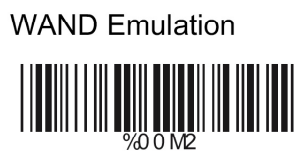

**OCIA Mode** 

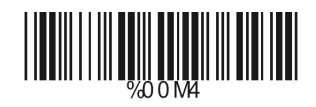

**USB Mode** 

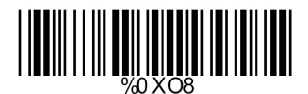

**SPEICHER FUNKTION**

**<Ein>**

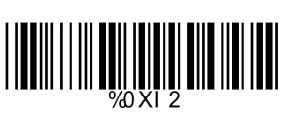

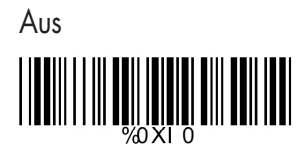

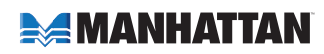

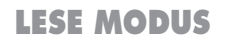

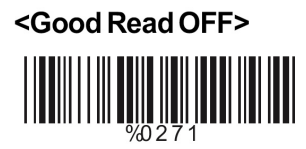

Trigger ON/OFF 

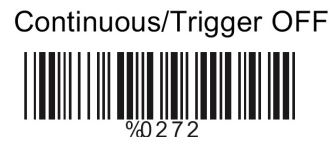

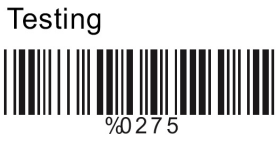

Continuous/Auto Power On

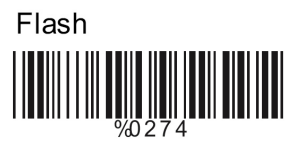

Flash/Auto Power On

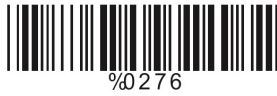

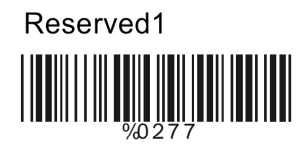

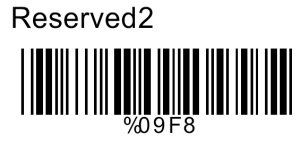

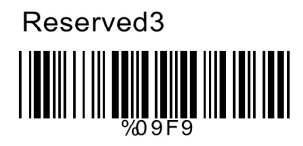

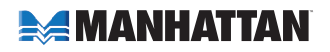

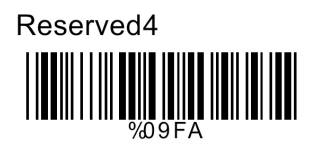

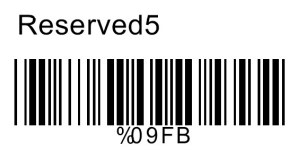

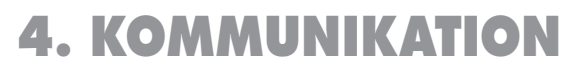

#### **RS-232 PARAMETER**

## **A> BAUD Rate Einstellungen**

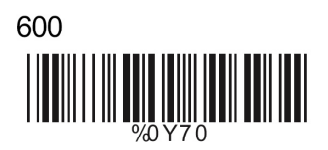

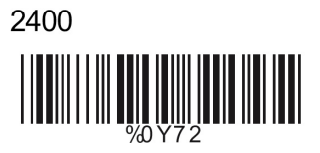

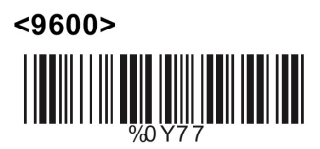

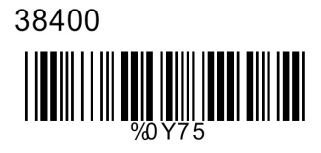

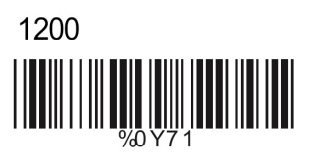

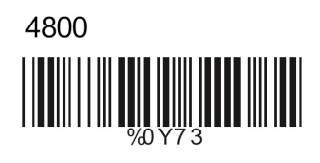

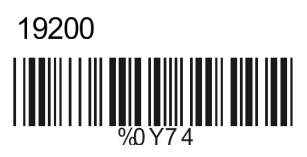

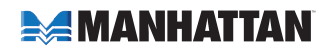

## **B> Data Bits Einstellungen**

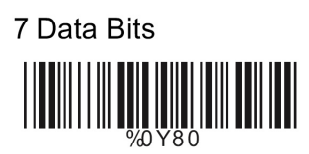

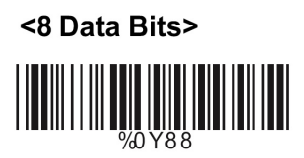

## **C> Stop Bits Einstellungen**

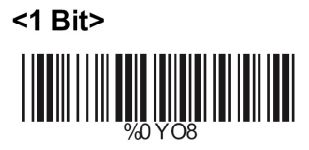

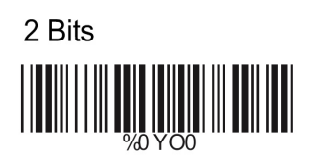

## **D> Parität Einstellung**

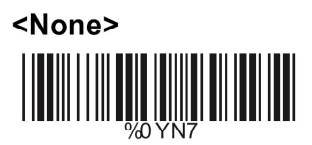

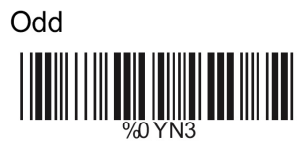

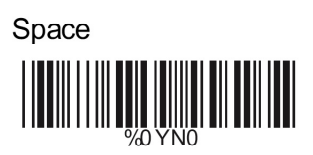

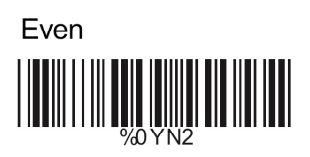

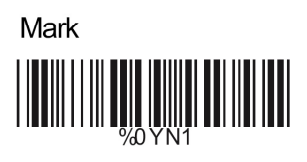

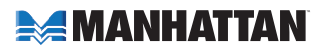

## **E> Handshaking**

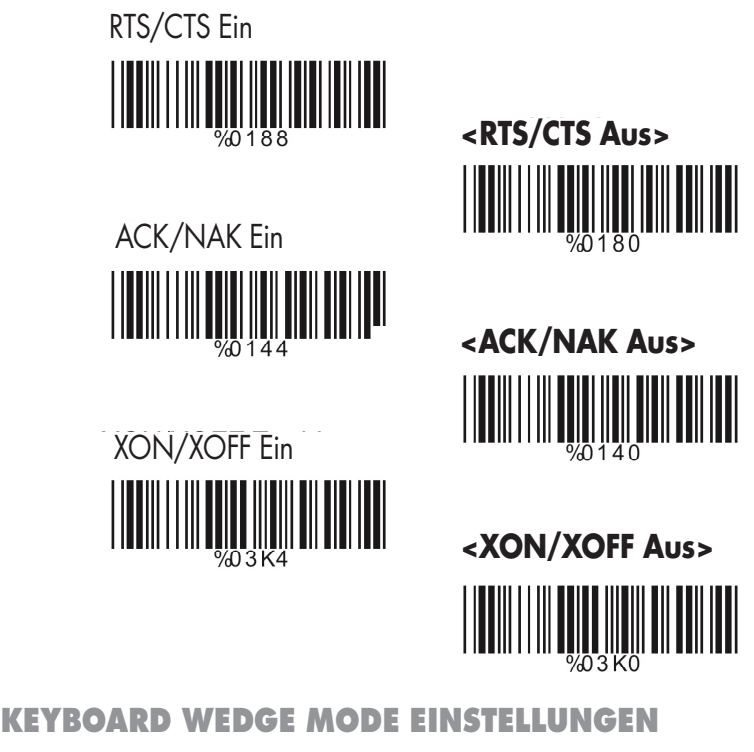

**A> Terminal**

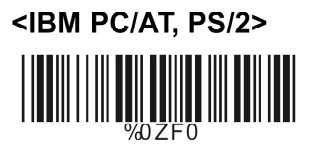

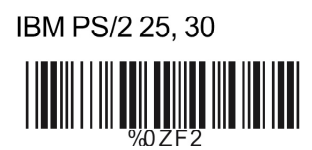

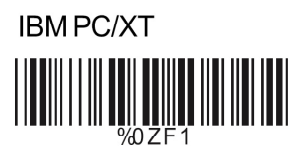

**NEC 9800** 

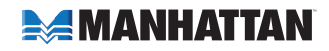

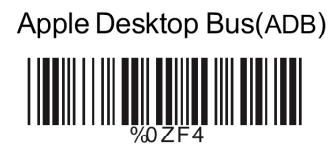

IBM 122 Key (1)  $\begin{tabular}{|c|c|c|c|c|} \hline & \multicolumn{3}{|c|}{\textbf{||}}{\textbf{||}}{\textbf{||}}\end{tabular} \begin{tabular}{|c|c|c|c|c|} \hline & \multicolumn{3}{|c|}{\textbf{||}}{\textbf{||}}{\textbf{||}}\end{tabular} \begin{tabular}{|c|c|c|c|c|} \hline & \multicolumn{3}{|c|}{\textbf{||}}{\textbf{||}}{\textbf{||}}\end{tabular} \begin{tabular}{|c|c|c|c|c|} \hline \multicolumn{3}{|c|}{\textbf{||}}{\textbf{||}}{\textbf{||$ 

IBM 122 Key (2)  $\frac{1}{2}$ 

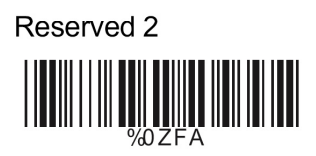

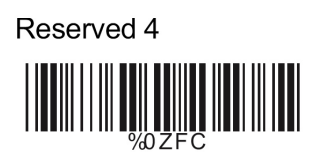

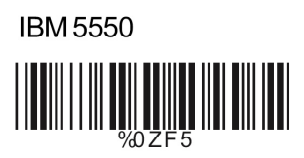

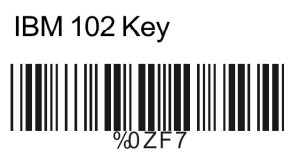

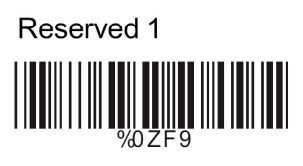

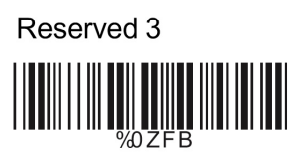

Reserved 5 **THE THE HILLER** 

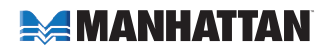

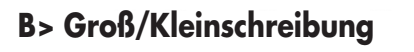

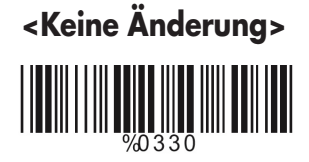

e

Großbuchstaben ∭

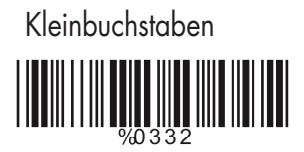

## **C> ALT Methode**

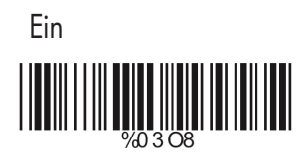

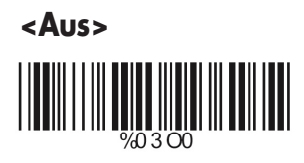

## **D> Nummernblock**

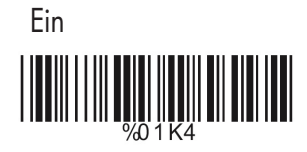

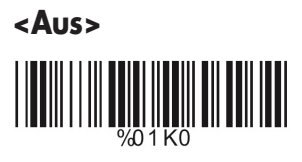

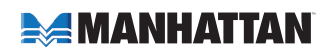

#### **OUTPUT EINSTELLUNGEN**

## **A> Endzeichen wählen**

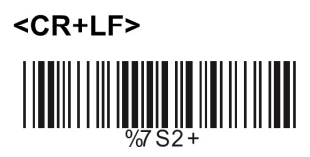

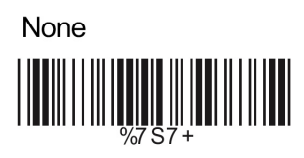

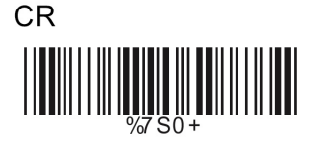

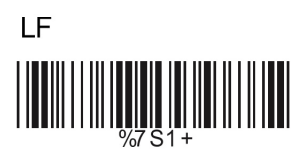

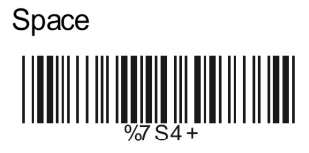

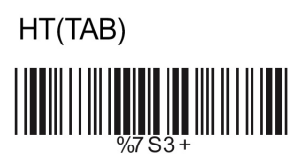

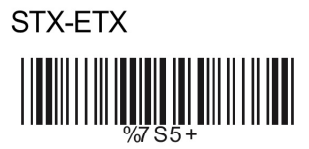

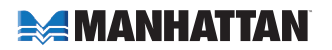

## **B> Unterbrechung zwischen Buchstaben**

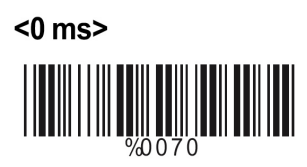

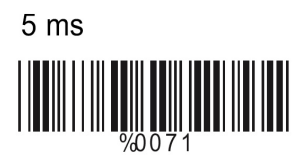

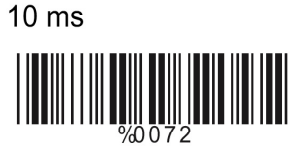

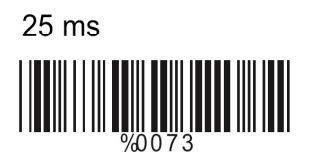

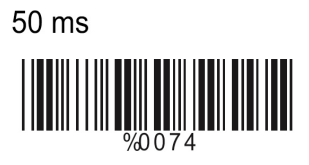

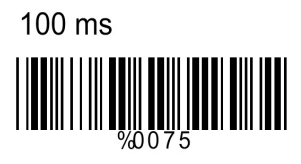

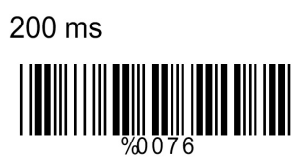

300 ms

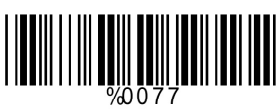

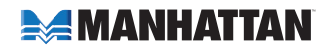

#### **WAND EMULATION**

 **A> TTL Level <Hoch>**  $\frac{1}{\sqrt{2}}$ 

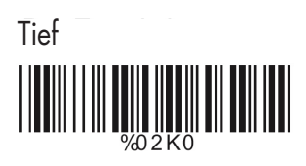

## **B> Scan Geschwindigkeit**

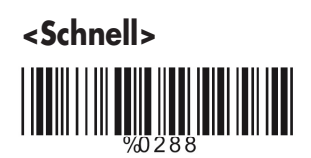

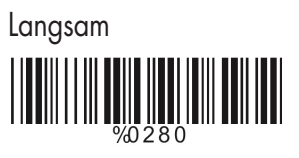

## **C> Output Format**

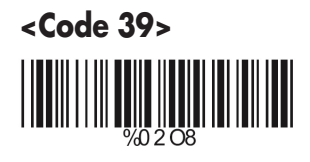

 Code 39 Full ASCII HIMMIN DAYS AND THE THE

Original Code

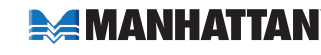

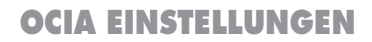

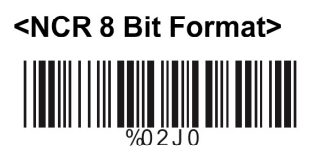

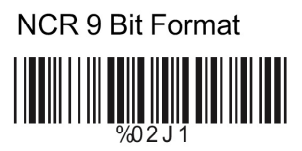

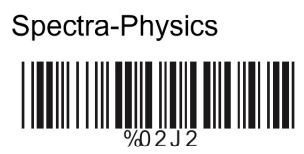

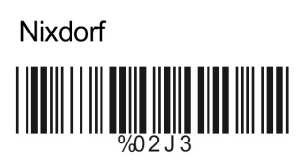

## **5. BARCODES & VERSCHIEDENES**

## **BARCODE TYP**

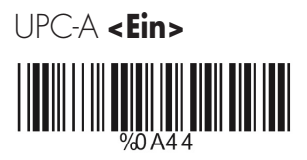

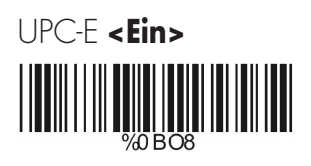

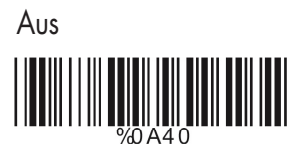

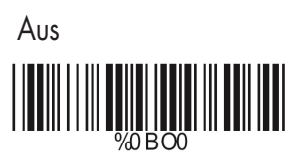

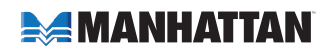

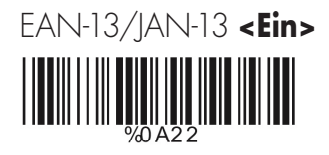

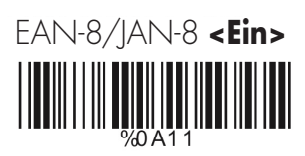

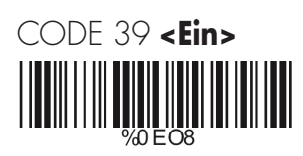

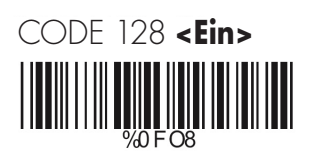

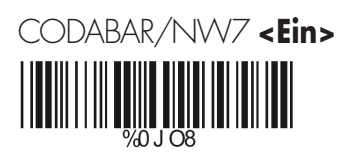

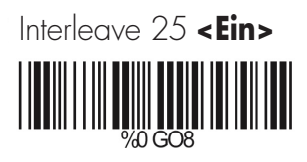

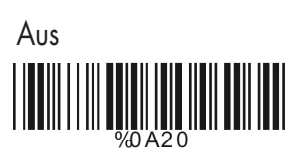

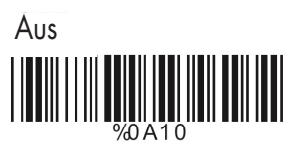

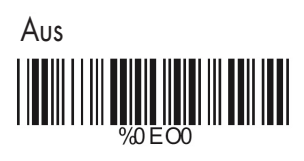

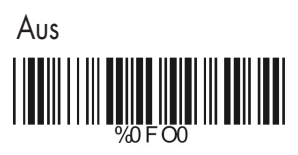

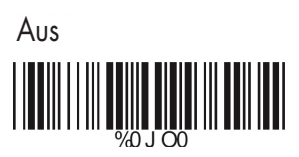

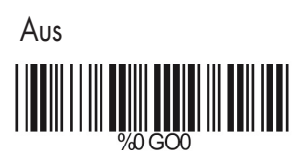

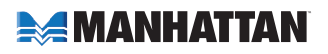

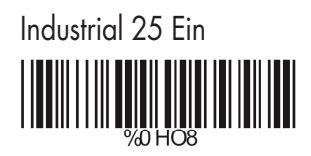

 Matrix 25 Ein 

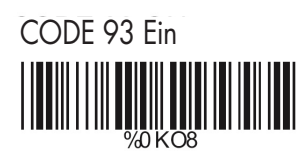

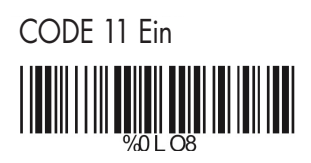

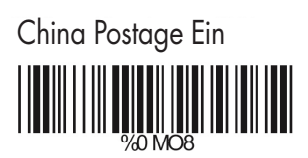

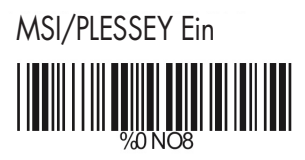

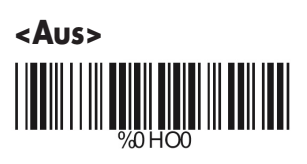

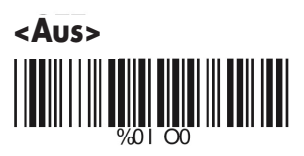

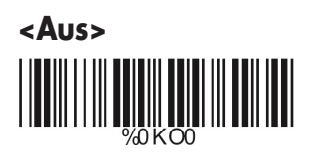

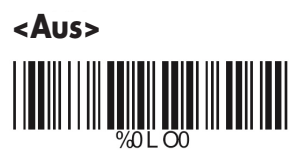

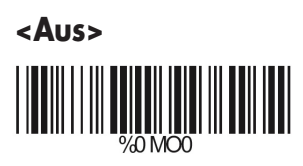

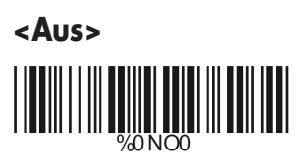

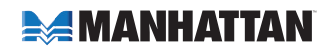

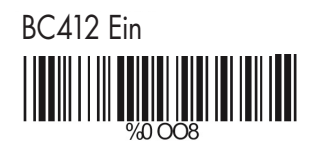

 Code 2 of 6 Ein  $\begin{array}{c} \begin{array}{c} \text{III} \end{array} \\ \begin{array}{c} \text{20 PO3} \end{array} \end{array}$ 

 Telepen Ein %0T08

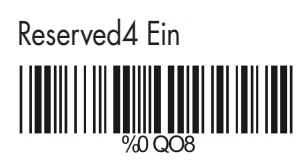

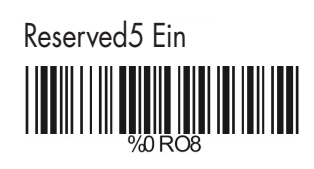

Reserved6 Ein

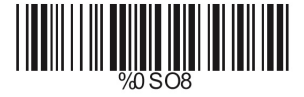

Alle Barcode wählen

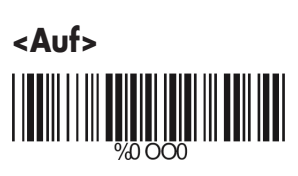

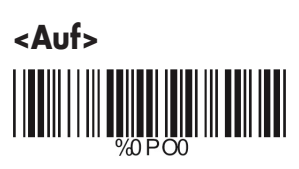

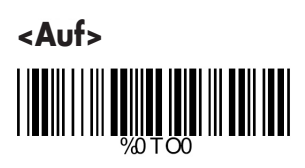

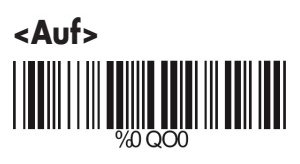

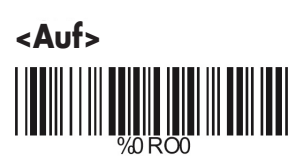

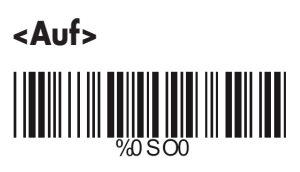

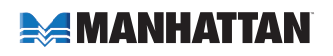

#### **UPC/EAN/JAN EINSTELLUNGEN**

## **A> Lese Einstellungen**

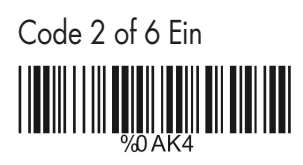

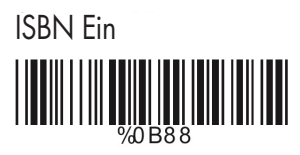

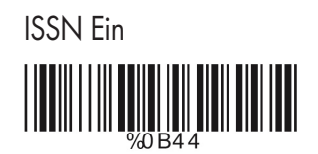

Decode with Supplement

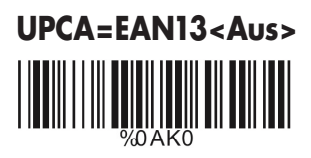

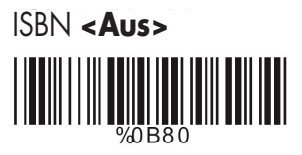

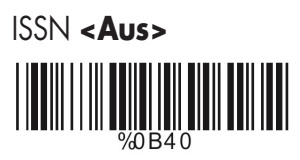

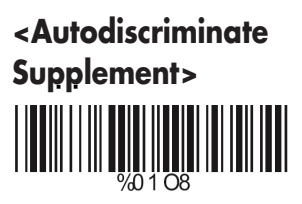

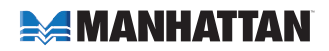

## **B> Zusätzliche Einstellungen**

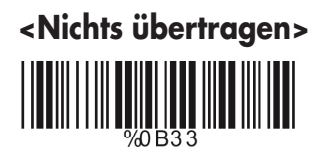

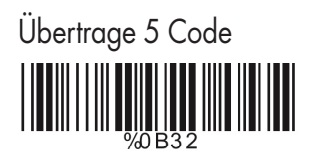

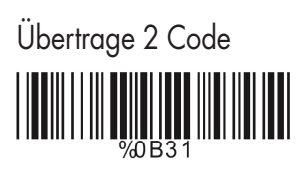

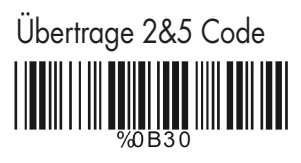

**CODE 39 EINSTELLUNGEN**

**A> Art des Codes**

### <Standard>

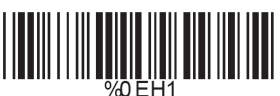

Italian Pharmacy/Code 32 **<Auf>**

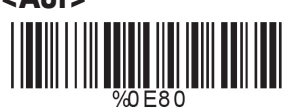

**Full ASCII** IIII

Italian Pharmacy/ Code 32 Ein

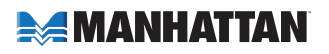

## **B> Prüfsumme Übertragung**

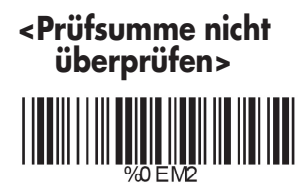

Prüfsumme überprüfen und übertragen

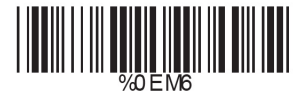

Prüfsummer überprüfen und nicht übertragen

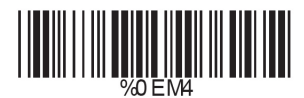

## **C> Output Start/Stopp Zeichen**

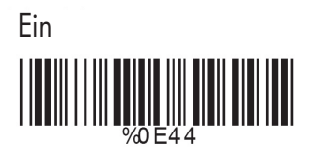

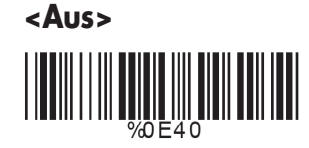

## **D> Asterisk decodieren**

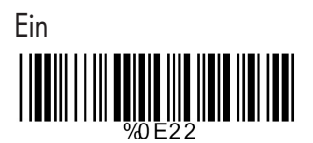

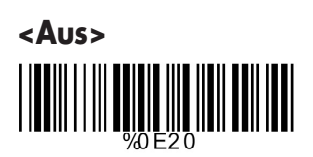

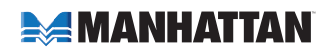

## **E> Codelänge Einstellen**

Um eine feste Länge einzustellen:

- 1. Scannen Sie den "Start Code" der gewünschten Gruppe.
- 2. Gehen Sie auf die Dezimalwert Tabelle in Anhang A und scannen Sie den Wert für die gewünschte Länge.
- 3. Scannen Sie den "Ende Code" der gewünschten Gruppe.

Wiederholen Sie die Schritte 1–3 für weitere Längen.

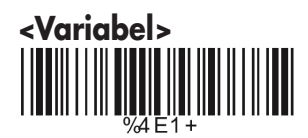

Feste Längen (2 Gruppen möglich)

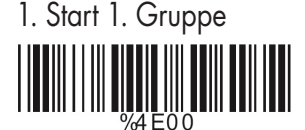

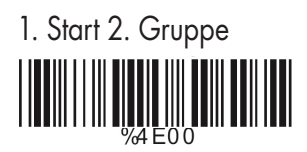

2. Dezimalwert (Anhang A)

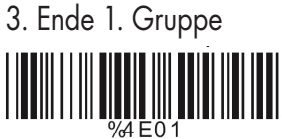

2. Dezimalwert (Anhang A)

3. Ende 2. Gruppe

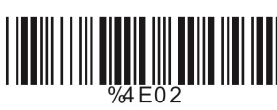

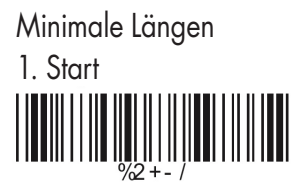

1. Start 2. Dezimalwert (Anhang A)

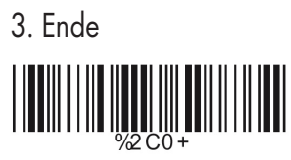

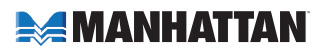

#### **CODE 128 EINSTELLUNGEN**

## **A> Prüfsumme Übertragung**

 Prüfsumme nicht überprüfen

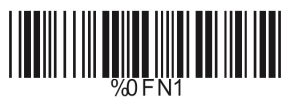

Prüfsumme überprüfen und übertragen

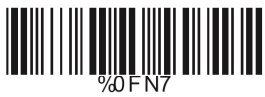

 **<Prüfsummer überprüfen und nicht übertragen>**

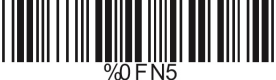

## **B> FNC2 Anhängen**

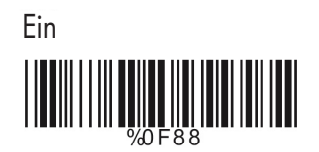

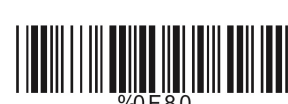

 **<Aus>**

## **C> Um eine feste Länge einzustellen:**

- 1. Scannen Sie den "Start Code" der gewünschten Gruppe.
- 2. Gehen Sie auf die Dezimalwert Tabelle in Anhang A und scannen Sie den Wert für die gewünschte Länge.
- 3. Scannen Sie den "Ende Code" der gewünschten Gruppe.

Wiederholen Sie die Schritte 1-3 für weitere Längen.

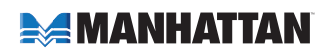

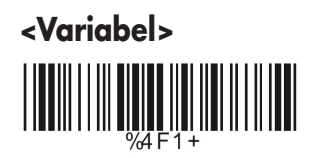

 Feste Längen (2 Gruppen möglich) 1. Start 1. Gruppe

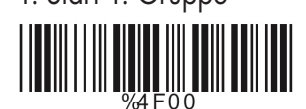

2. Dezimalwert (Anhang A)

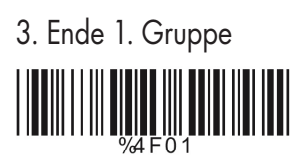

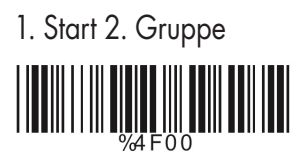

2. Dezimalwert (Anhang A)

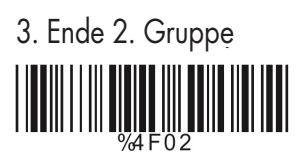

Minimale Längen

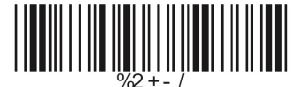

1. Start 2. Dezimalwert (Anhang A)

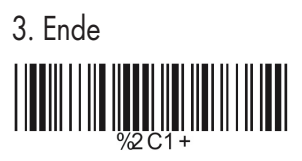

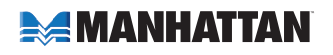

#### **INTERLEAVE 25 EINSTELLUNGEN**

## **A> Prüfsumme Übertragung**

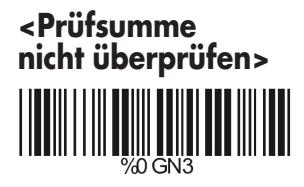

 Prüfsumme überprüfen und übertragen

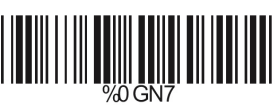

 Prüfsummer überprüfen und nicht übertragen

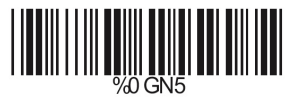

## **B> Anzahl der Zeichen Einstellen**

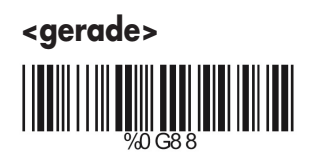

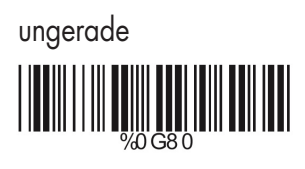

## **C> Brazilian Banking Code**

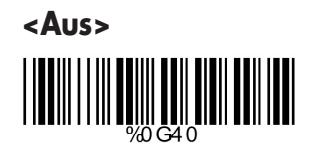

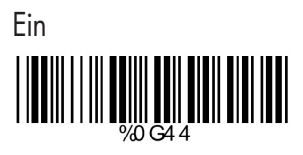

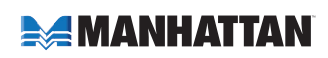

## **D> Codelänge Einstellen**

Um eine feste Länge einzustellen:

- 1. Scannen Sie den "Start Code" der gewünschten Gruppe.
- 2. Gehen Sie auf die Dezimalwert Tabelle in Anhang A und scannen Sie den Wert für die gewünschte Länge.
- 3. Scannen Sie den "Ende Code" der gewünschten Gruppe.

Wiederholen Sie die Schritte 1–3 für weitere Längen

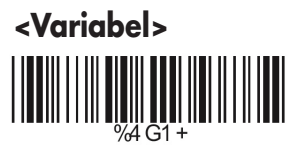

Feste Längen (2 Gruppen möglich)

1. Start 1. Gruppe

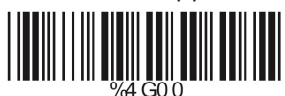

2. Dezimalwert (Anhang A)

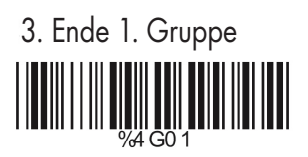

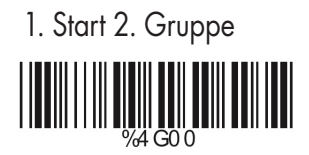

2. Dezimalwert (Anhang A)

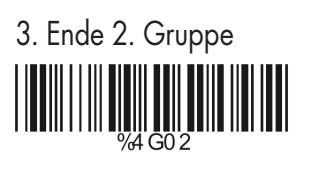

Minimale Längen

1. Start 2. Dezimalwert (Anhang A)

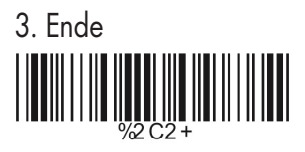

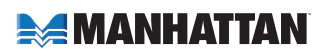

### **INDUSTRIAL 25 EINSTELLUNGEN**

## **A> Prüfsumme Übertragung**

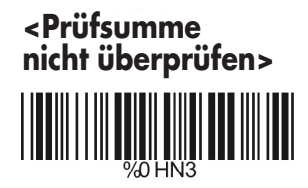

 Prüfsumme überprüfen und übertragen

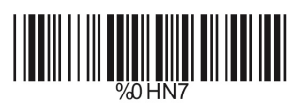

 Prüfsummer überprüfen und nicht übertragen

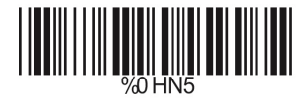

## **B> Um eine feste Länge einzustellen:**

- 1. Scannen Sie den "Start Code" der gewünschten Gruppe.
- 2. Gehen Sie auf die Dezimalwert Tabelle in Anhang A und scannen Sie den Wert für die gewünschte Länge.
- 3. Scannen Sie den "Ende Code" der gewünschten Gruppe.

Wiederholen Sie die Schritte 1–3 für weitere Längen.

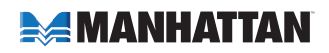

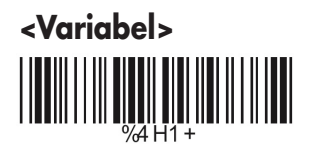

 Feste Längen (2 Gruppen möglich) 1. Start 1. Gruppe

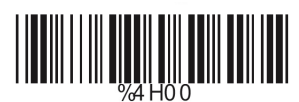

2. Dezimalwert (Anhang A)

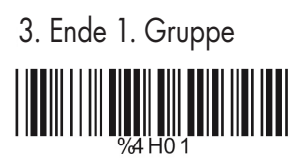

 1. Start 2. Gruppe 74 HOO

2. Dezimalwert (Anhang A)

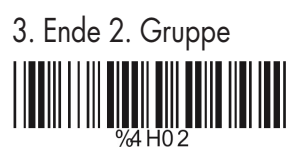

 Minimale Längen 

1. Start 2. Dezimalwert (Anhang A)

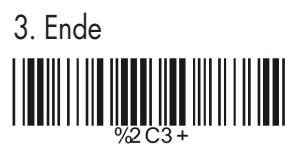

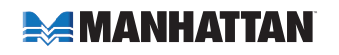

#### **MATRIX 25 EINSTELLUNGEN**

## **A> Prüfsumme Übertragung**

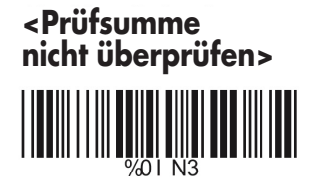

 Prüfsumme überprüfen und übertragen

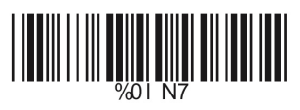

 Prüfsummer überprüfen und nicht übertragen

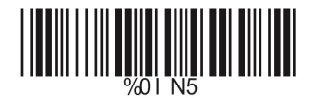

## **B> Um eine feste Länge einzustellen:**

Um eine feste Länge einzustellen:

- 1. Scannen Sie den "Start Code" der gewünschten Gruppe.
- 2. Gehen Sie auf die Dezimalwert Tabelle in Anhang A und scannen Sie den Wert für die gewünschte Länge.
- 3. Scannen Sie den "Ende Code" der gewünschten Gruppe.

Wiederholen Sie die Schritte 1–3 für weitere Längen.

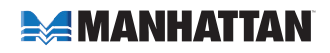

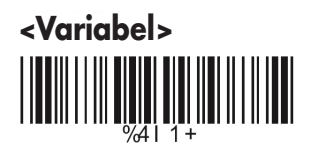

 Feste Längen (2 Gruppen möglich) 1. Start 1. Gruppe

2. Dezimalwert (Anhang A)

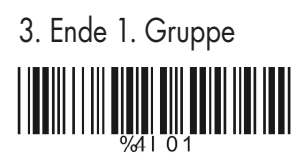

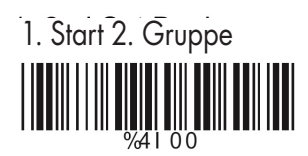

2. Dezimalwert (Anhang A)

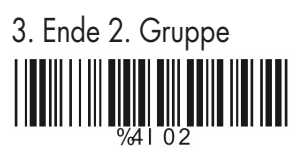

 Minimale Längen  $||\|\|\|\|_{\infty}$  ,  $||\|\|\|\|\|\|\|\|\|\|$ 

1. Start 2. Dezimalwert (Anhang A)

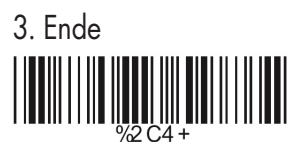

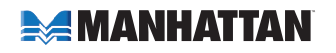

**CODABAR/NW8 EINSTELLUNGEN**

**A> Einstellen des Start/Stopp Zeichens**

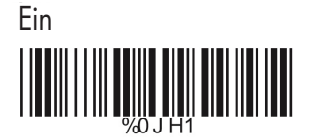

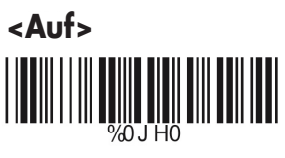

## **B> Art des Start/Stopp Zeichens <A/B/C/D><Ein>**

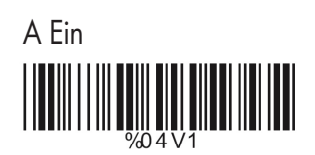

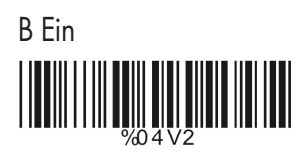

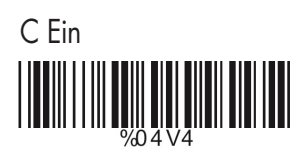

 D Ein %04V8

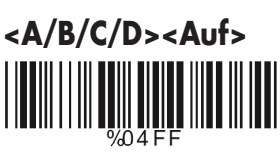

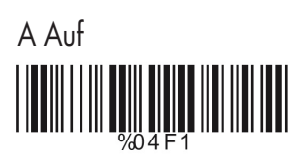

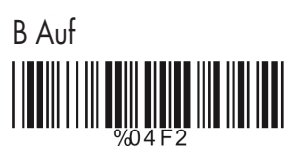

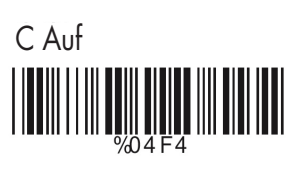

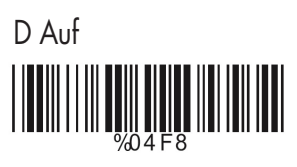

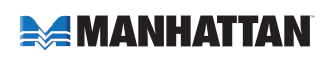

## **C> Codelänge Einstellen**

- 1. Scannen Sie den "Start Code" der gewünschten Gruppe.
- 2. Gehen Sie auf die Dezimalwert Tabelle in Anhang A und scannen Sie den Wert für die gewünschte Länge.
- 3. Scannen Sie den "Ende Code" der gewünschten Gruppe.

Wiederholen Sie die Schritte 1–3 für weitere Längen.

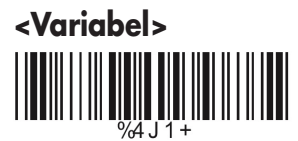

Feste Längen (2 Gruppen möglich)

1. Start 1. Gruppe

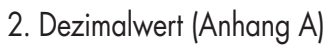

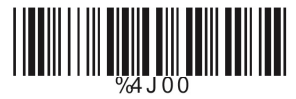

3. Ende 1. Gruppe

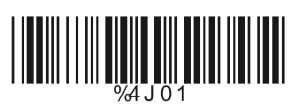

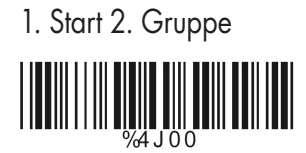

2. Dezimalwert (Anhang A)

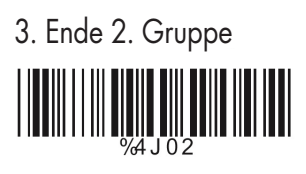

Minimale Längen

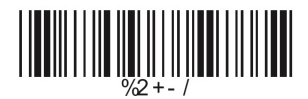

1. Start 2. Dezimalwert (Anhang A)

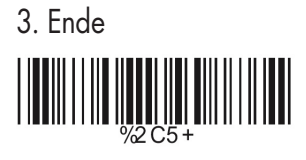

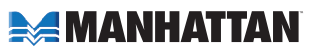
#### **CODE 93 EINSTELLUNGEN**

## **A> Prüfsumme Übertragung**

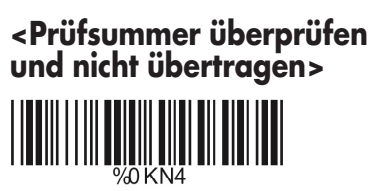

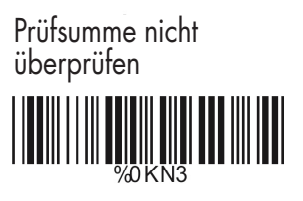

#### **B> Codelänge Einstellen**

Um eine feste Länge einzustellen:

- 1. Scannen Sie den "Start Code" der gewünschten Gruppe.
- 2. Gehen Sie auf die Dezimalwert Tabelle in Anhang A und scannen Sie den Wert für die gewünschte Länge.
- 3. Scannen Sie den "Ende Code" der gewünschten Gruppe.

Wiederholen Sie die Schritte 1–3 für weitere Längen.

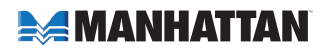

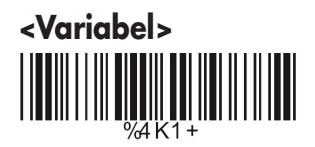

 Feste Längen (2 Gruppen möglich) 1. Start 1. Gruppe

2. Dezimalwert (Anhang A)

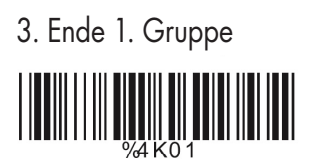

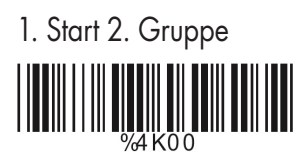

2. Dezimalwert (Anhang A)

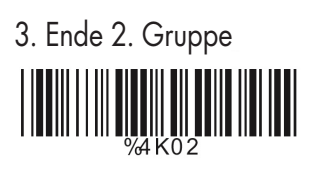

Minimale Längen

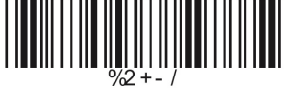

1. Start 2. Dezimalwert (Anhang A)

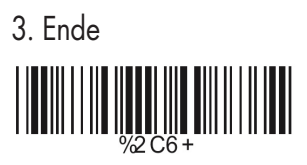

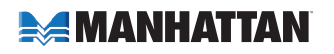

#### **CODE 11 EINSTELLUNGEN**

## **A> Prüfsumme Übertragung**

 **<Prüfsumme nicht überprüfen>**

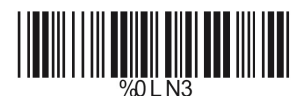

 Prüfsumme 1 überprüfen und übertragen

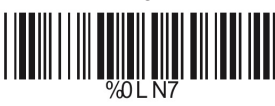

 Prüfsummer 1 überprüfen und nicht übertragen

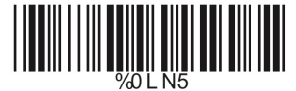

 Prüfsumme 2 überprüfen und übertragen

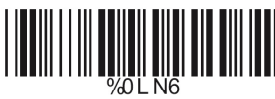

 Prüfsummer 2 überprüfen und nicht übertragen

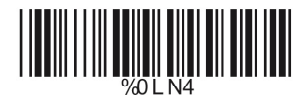

## **B> Codelänge Einstellen**

Um eine feste Länge einzustellen:

- 1. Scannen Sie den "Start Code" der gewünschten Gruppe.
- 2. Gehen Sie auf die Dezimalwert Tabelle in Anhang A und scannen Sie den Wert für die gewünschte Länge.
- 3. Scannen Sie den "Ende Code" der gewünschten Gruppe.

Wiederholen Sie die Schritte 1–3 für weitere Längen

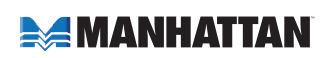

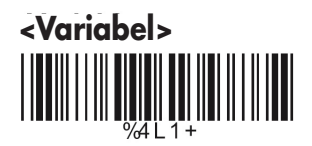

 Feste Längen (2 Gruppen möglich) 1. Start 1. Gruppe

2. Dezimalwert (Anhang A)

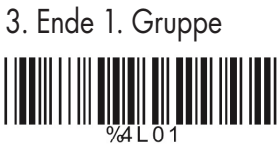

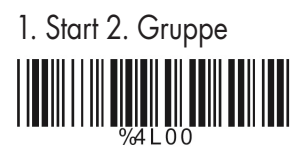

2. Dezimalwert (Anhang A)

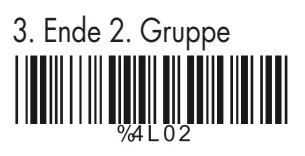

Minimale Längen

1. Start 2. Dezimalwert (Anhang A)

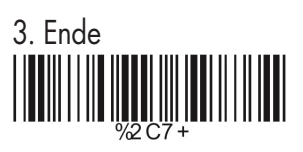

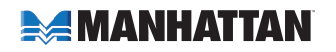

#### **MSI/PLESSEY CODE EINSTELLUNGEN**

## **A> Prüfsumme Übertragung**

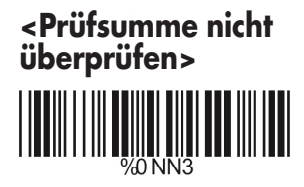

 Prüfsumme überprüfen und übertragen

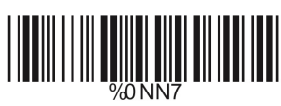

 Prüfsummer überprüfen und nicht übertragen

## **B> Codelänge Einstellen**

Um eine feste Länge einzustellen:

- 1. Scannen Sie den "Start Code" der gewünschten Gruppe.
- 2. Gehen Sie auf die Dezimalwert Tabelle in Anhang A und scannen Sie den Wert für die gewünschte Länge.
- 3. Scannen Sie den "Ende Code" der gewünschten Gruppe.

Wiederholen Sie die Schritte 1–3 für weitere Längen

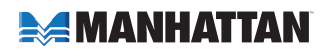

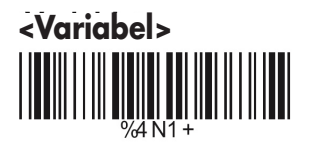

 Feste Längen (2 Gruppen möglich) 1. Start 1. Gruppe

2. Dezimalwert (Anhang A)

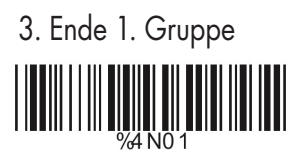

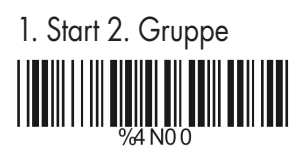

2. Dezimalwert (Anhang A)

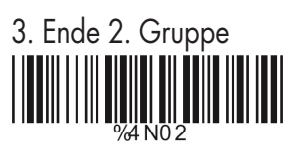

Minimale Längen

1. Start 2. Dezimalwert (Anhang A)

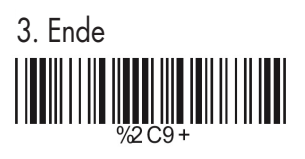

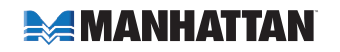

#### **BC 412 CODE EINSTELLUNGEN**

## **A> Prüfsumme Übertragung**

 Prüfsumme nicht überprüfen

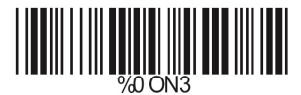

 **<Prüfsumme überprüfen und übertragen>**

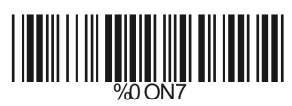

 Prüfsummer überprüfen und nicht übertragen

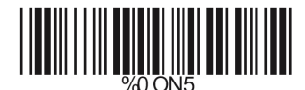

## **B> Codelänge Einstellen**

Um eine feste Länge einzustellen:

- 1. Scannen Sie den "Start Code" der gewünschten Gruppe.
- 2. Gehen Sie auf die Dezimalwert Tabelle in Anhang A und scannen Sie den Wert für die gewünschte Länge.
- 3. Scannen Sie den "Ende Code" der gewünschten Gruppe.

Wiederholen Sie die Schritte 1–3 für weitere Längen

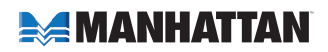

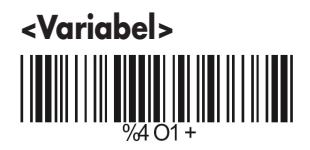

 Feste Längen (2 Gruppen möglich) 1. Start 1. Gruppe  $\frac{1}{2}$  00.0

2. Dezimalwert (Anhang A)

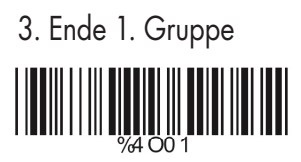

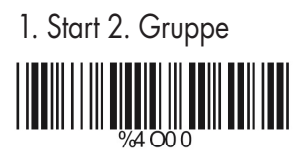

2. Dezimalwert (Anhang A)

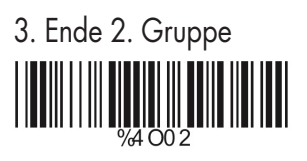

Minimale Längen

1. Start 2. Dezimalwert (Anhang A)

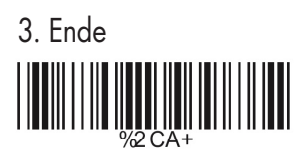

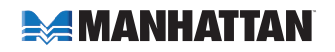

#### **CODE 2 OF 6 EINSTELLUNGEN**

## **A> Prüfsumme Übertragung**

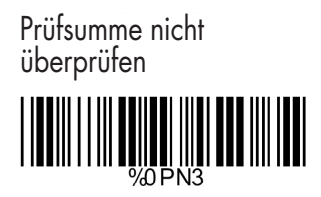

 **<Prüfsumme überprüfen und übertragen>**

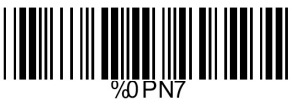

 Prüfsummer überprüfen und nicht übertragen

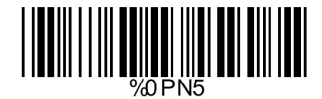

## **B> Codelänge Einstellen**

Um eine feste Länge einzustellen:

- 1. Scannen Sie den "Start Code" der gewünschten Gruppe.
- 2. Gehen Sie auf die Dezimalwert Tabelle in Anhang A und scannen Sie den Wert für die gewünschte Länge.
- 3. Scannen Sie den "Ende Code" der gewünschten Gruppe.

Wiederholen Sie die Schritte 1–3 für weitere Längen

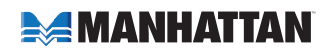

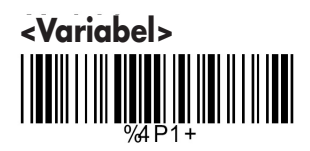

Feste Längen (2 Gruppen möglich)

1. Start 1. Gruppe

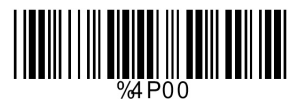

2. Dezimalwert (Anhang A)

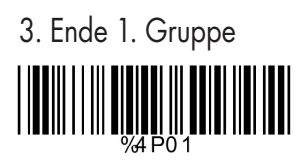

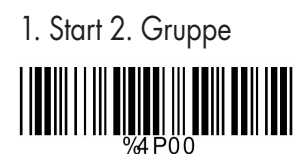

2. Dezimalwert (Anhang A)

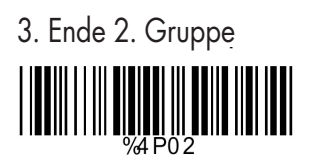

 Minimale Längen 

1. Start 2. Dezimalwert (Anhang A)

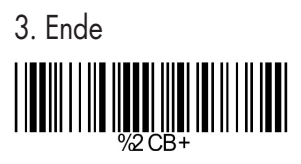

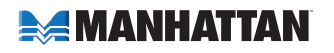

**TELEPEN EINSTELLUNGEN**

 **A> Typ**

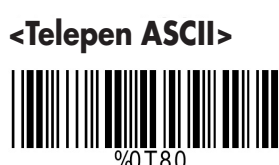

Telepen Numerisch

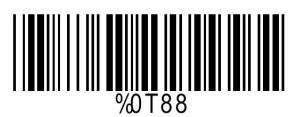

## **B> Prüfsumme Übertragung**

 Prüfsumme nicht überprüfen

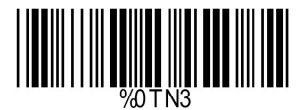

 Prüfsumme überprüfen und übertragen

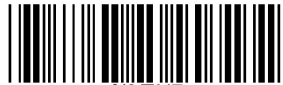

 **<Prüfsummer überprüfen und nicht übertragen>**

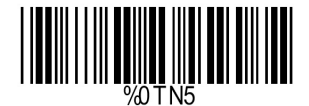

## **C> Codelänge Einstellen**

Um eine feste Länge einzustellen:

- 1. Scannen Sie den "Start Code" der gewünschten Gruppe.
- 2. Gehen Sie auf die Dezimalwert Tabelle in Anhang A und scannen Sie den Wert für die gewünschte Länge.
- 3. Scannen Sie den "Ende Code" der gewünschten Gruppe.

Wiederholen Sie die Schritte 1–3 für weitere Längen

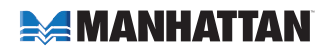

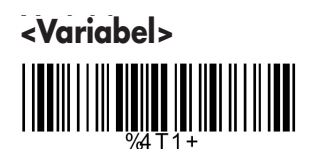

Feste Längen (2 Gruppen möglich)

1. Start 1. Gruppe

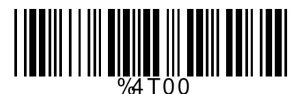

2. Dezimalwert (Anhang A)

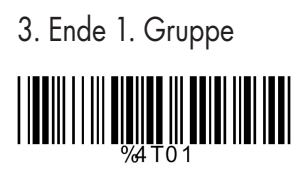

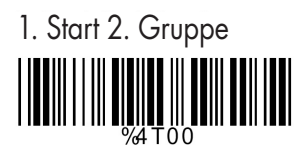

2. Dezimalwert (Anhang A)

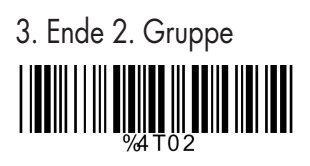

 Minimale Längen 

1. Start 2. Dezimalwert (Anhang A)

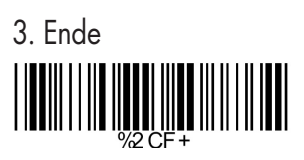

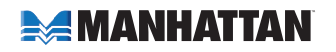

# **6. VERSCHIEDENE EINSTELLUNGEN**

**SPRACHE**

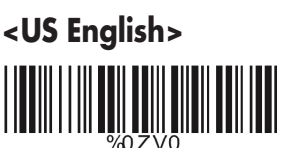

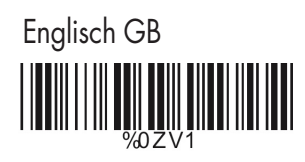

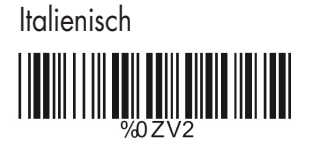

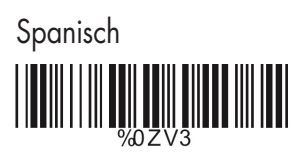

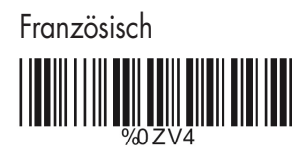

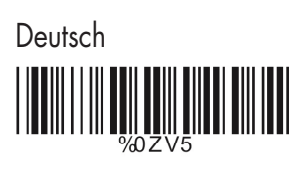

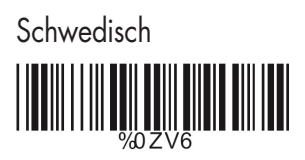

Schweiz

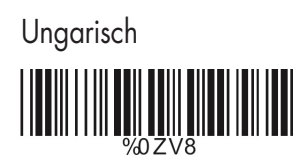

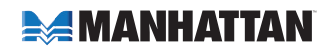

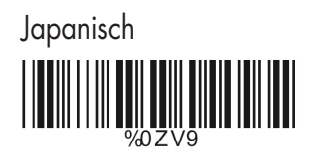

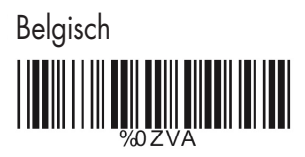

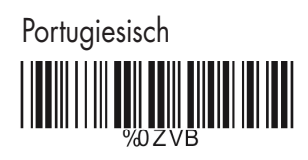

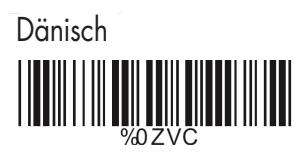

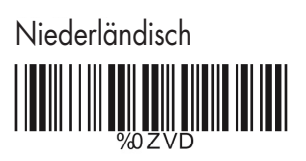

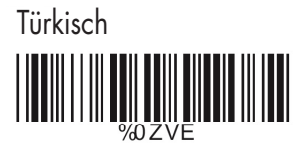

Reserviert1

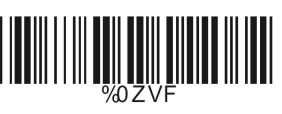

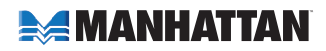

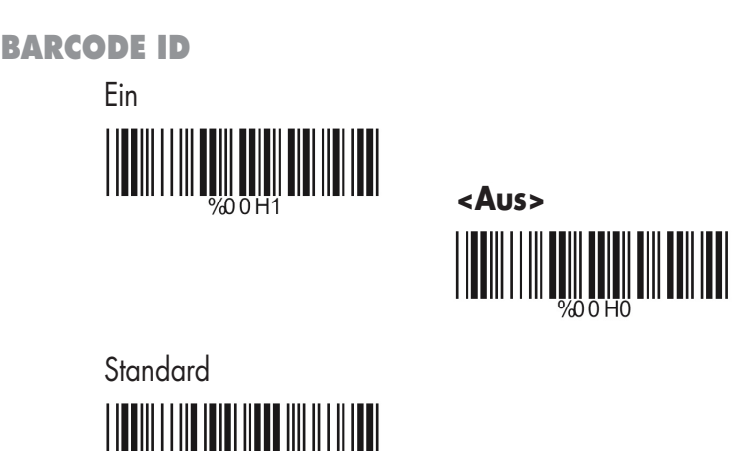

Ist diese Funktion aktiviert, wird zusätzlich zum gescannten Barcode noch dessen ID ausgegeben.

Bitte beziehen Sie sich dabei auf folgende Aufstellung:

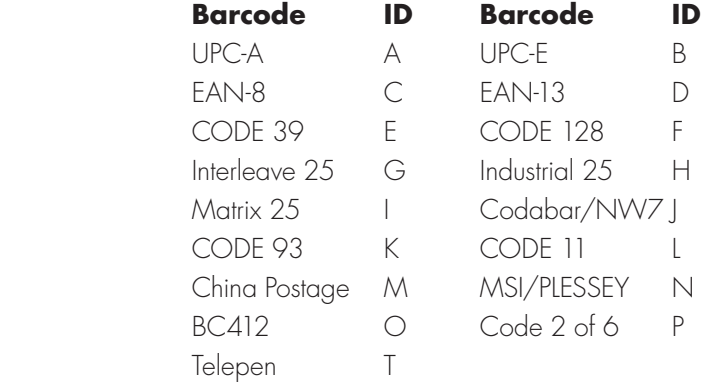

#### **Benutzerdefinierter ID**

Um eine ID einzustellen:

- 1. Scannen Sie den entsprechenden Barcode Typ.
- 2. Scannen Sie das entsprechende Zeichen in Anhang B, welches für diesen Barcode als ID benutzt werden soll.

HINWEIS: Benutzerdefinierte IDs überschreiben die Standardwerte, mögliche Konflikte werden nicht überprüft. Es ist möglich mehreren Barcode Typen die gleiche ID zuzuweisen.

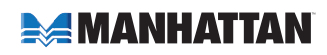

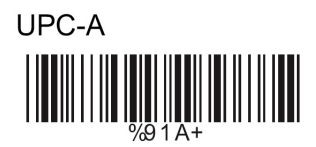

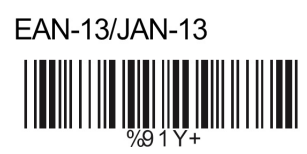

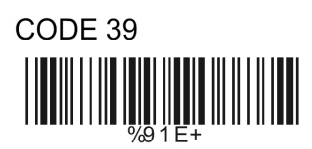

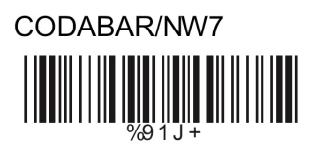

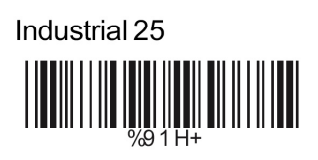

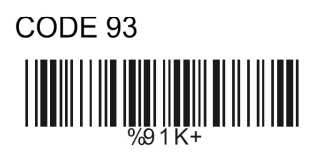

China Postage  $\begin{array}{c} \begin{array}{c} \rule{0pt}{2.5mm} \rule{0pt}{2.5mm} \rule{0pt}{2.$ 

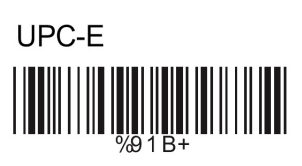

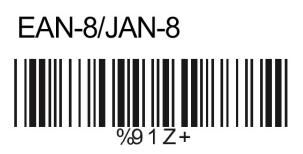

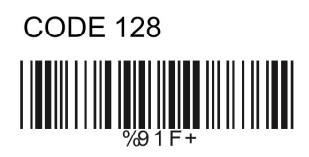

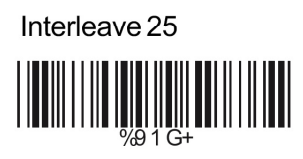

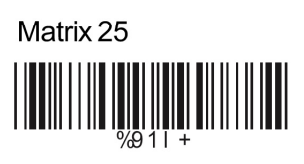

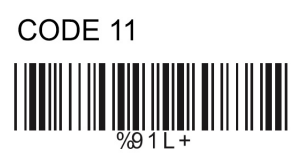

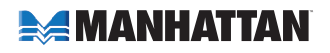

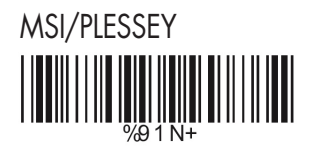

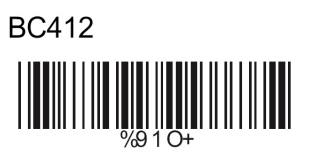

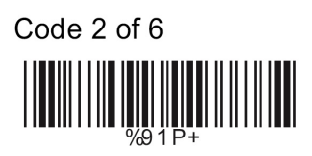

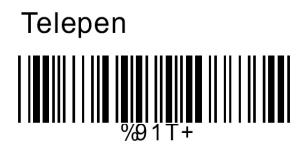

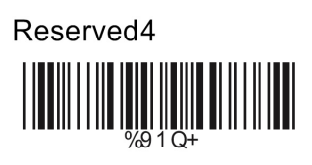

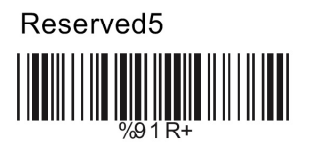

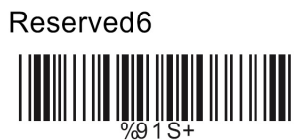

#### **LESEPOSITION**

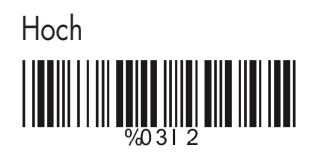

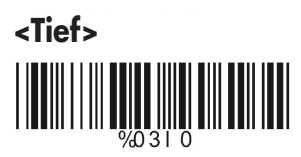

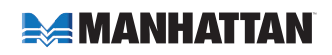

## **RICHTIGKEITSÜBERPRÜFUNG**

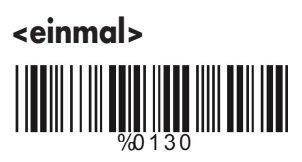

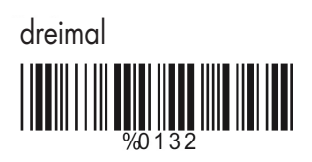

zweimal

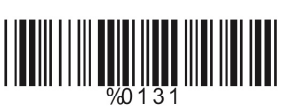

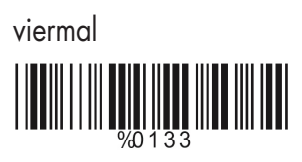

### **BUZZER PIEPTON**

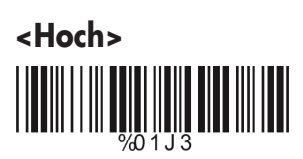

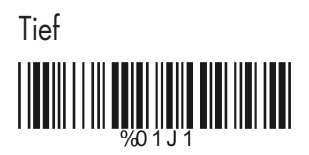

**Mittel THE CONTRACTOR** 

Aus

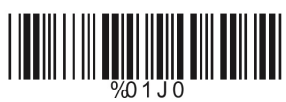

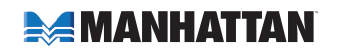

**EMPFINDLICHKEIT IM FORTLAUFENDEN LESEMODUS**

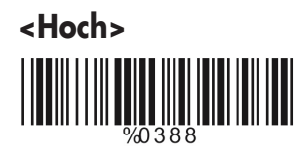

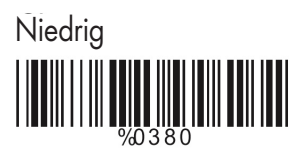

#### **NOTEBOOK FUNKTION**

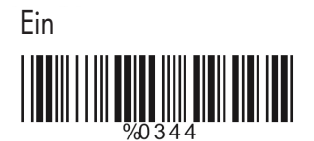

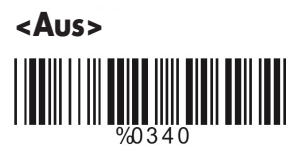

### **ZEICHEN RÜCKWÄRTS AUSGEBEN**

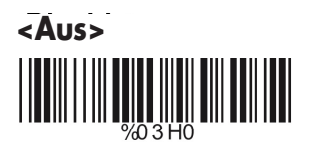

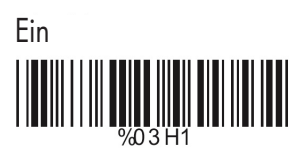

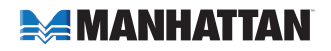

## **LÖSCHUNGEN EINSTELLEN**

Um das Löschen von Zeichen bei der Ausgabe einzustellen:

- 1. Scannen Sie den Code der entsprechenden Gruppe weiter unten.
- 2. Scannen Sie den Code für den entsprechenden Barcode Typ.
- 3. Gehen Sie in die Dezimalwerttabelle in Anhang A und scannen Sie den Wert für die entsprechende Position des Zeichens.
- 4. Scannen Sie den "Ende Code" der Zeichenposition der zu löschenden Zeichen.
- 5. Gehen Sie in die Dezimalwerttabelle und scannen Sie den Wert für die Anzahl der zu löschenden Zeichen.
- 6. Scannen Sie den "Ende Code" der Anzahl der zu löschenden Zeichen.

Wiederholen Sie die Schritte 1–6 um mehrere Gruppen für zu löschende Zeichen einzustellen.

## **A> Auswahl der Löschgruppe**

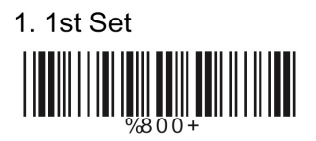

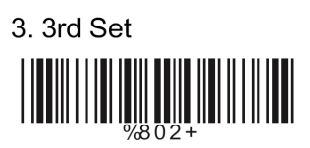

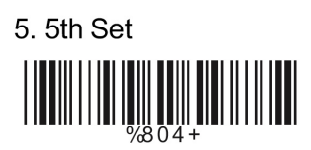

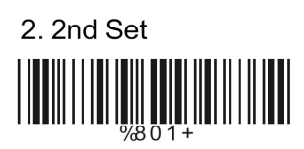

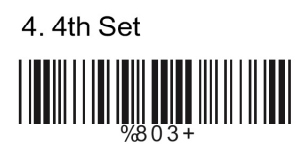

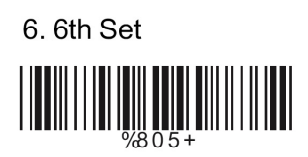

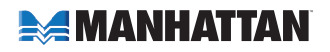

## **B> Auswahl Barcode Typ**

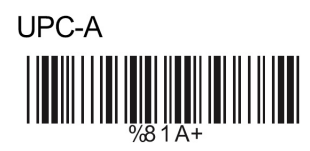

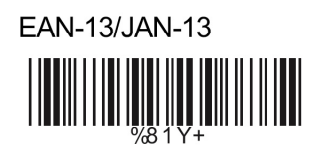

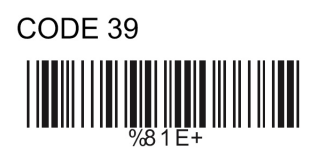

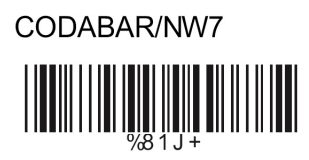

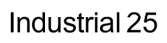

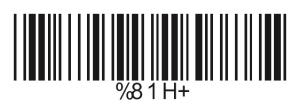

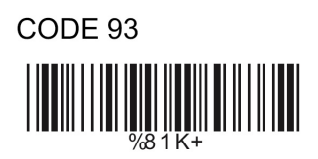

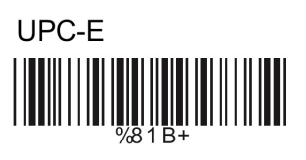

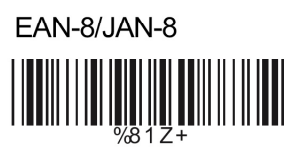

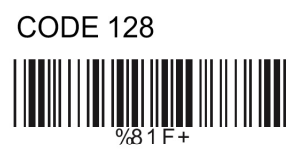

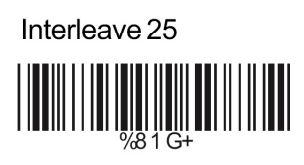

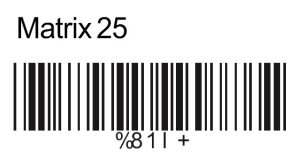

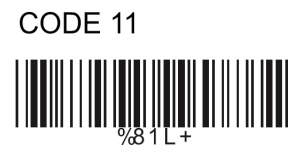

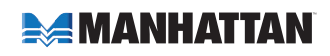

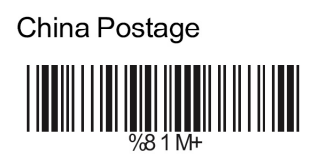

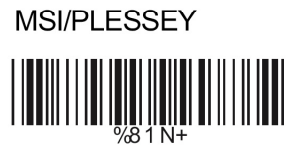

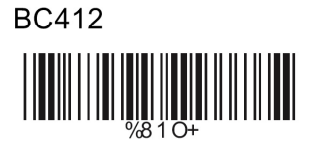

Telepen 

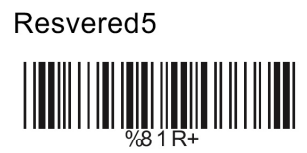

 Alle Barcode Typen 

**Keine** 

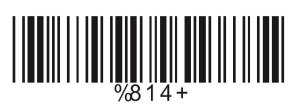

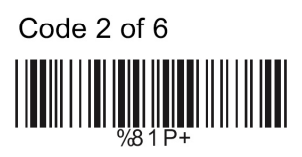

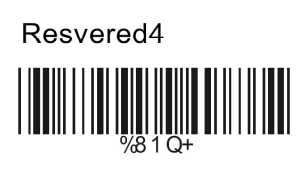

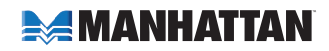

## **C> Zu löschende Zeichenposition**

 1. Dezimalwert (Anhang A)

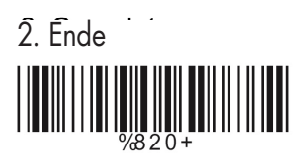

#### **D> Anzahl der zu löschenden Zeichen**

 1. Dezimalwert (Anhang A)

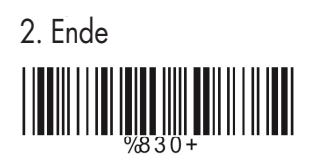

## **EINFÜGEN VON ZEICHEN EINSTELLEN**

Um das Einfügen von Zeichen einzustellen:

- 1. Scannen Sie den Code der entsprechenden Gruppe weiter unten.
- 2. Scannen Sie den Code für den entsprechenden Barcode Typ.
- 3. Gehen Sie in die Dezimalwerttabelle in Anhang A und scannen Sie den Wert für die entsprechende Position des Zeichens.
- 4. Scannen Sie den "Ende Code."
- 5. Gehen Sie in die ASCII Tabelle in Anhang B und scannen Sie das/die einzufügende(n) Zeichen
- 6. Scannen Sie den "Ende Code."

Wiederholen Sie die Schritte 1-6 um mehrere Gruppen für einzufügende Zeichen einzustellen.

## **A> Auswahl der Gruppe einzufügender Zeichen**

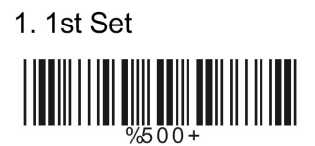

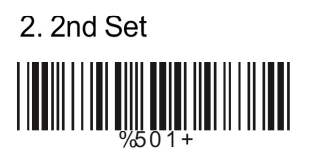

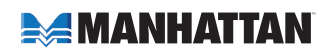

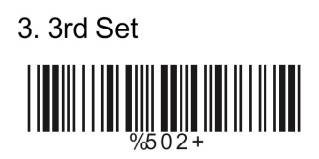

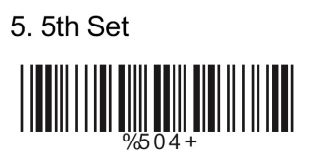

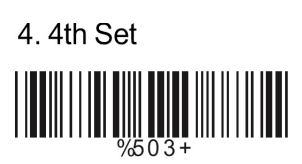

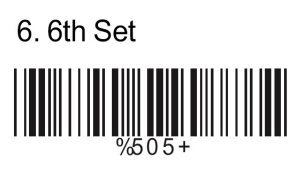

## **B> Auswahl Barcode Typ**

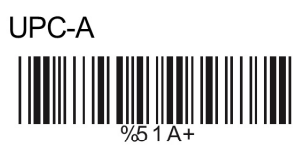

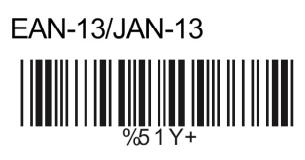

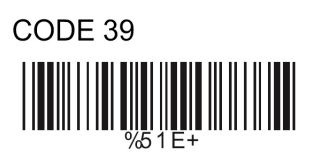

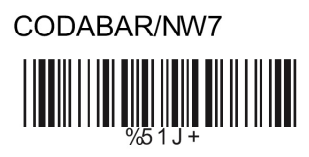

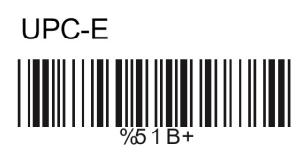

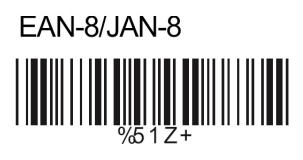

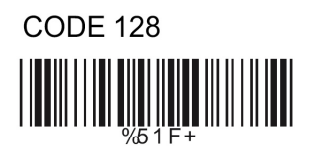

Interleave 25  $\left| \bigcup_{\% \in \, 1 \, \text{G+}} \left| \bigcap_{i=1}^n \mathbb{I} \right| \right|$ 

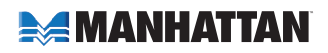

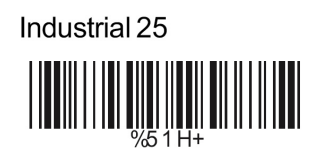

CODE 93

China Postage 

**BC412** 

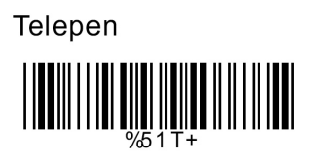

Resvered5  $\frac{1}{\sqrt{5}}$  1 R+

None

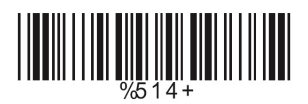

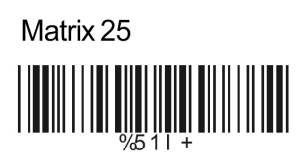

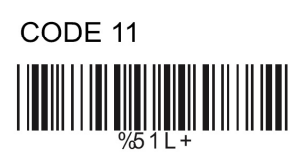

**MSI/PLESSEY** 

Code 2 of 6 

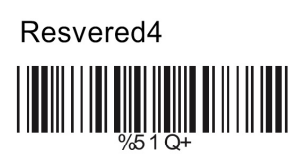

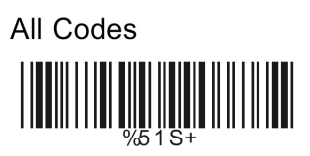

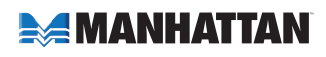

#### **C> Position des einzufügenden Zeichens**

 1. Dezimalwert (Anhang A)

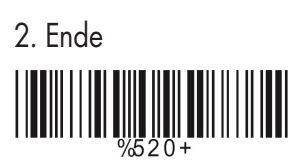

## **D> Auswahl der Zeichen**

 1. ASCII Tabelle (Anhang B) 2. Ende

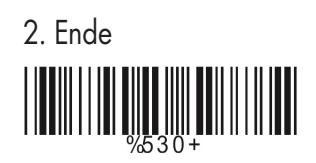

**IR SENSOR**

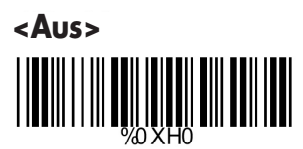

 Ein 

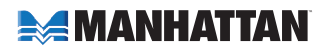

# **ANHANG A DEZIMALWERTTABELLE**

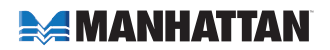

# **ANHANG B ASCII TABELLE**

**NULL** 

**ETX** 

**ACK** 

**HT** 

FF  $\begin{array}{c} \begin{array}{c} \begin{array}{c} \end{array} \\ \begin{array}{c} \end{array} \\ \begin{array}{c} \end{array} \end{array} \end{array} \end{array} \begin{array}{c} \begin{array}{c} \begin{array}{c} \end{array} \\ \begin{array}{c} \end{array} \\ \begin{array}{c} \end{array} \end{array} \end{array} \begin{array}{c} \begin{array}{c} \end{array} \end{array} \begin{array}{c} \begin{array}{c} \end{array} \\ \begin{array}{c} \end{array} \end{array}$ 

 $SI$ 

DC<sub>2</sub>  $\begin{array}{c} \begin{array}{c} \rule{0pt}{2ex} \rule{0pt}{2ex$  **STX** <u>||III||| TI||T</u> ||I|||II|| **ENQ BS**  $\frac{1}{2}$   $\frac{1}{2}$  VT  $\begin{array}{c} \begin{array}{c} \begin{array}{c} \begin{array}{c} \end{array} \\ \end{array} \\ \begin{array}{c} \end{array} \\ \end{array} \\ \begin{array}{c} \end{array} \\ \begin{array}{c} \end{array} \\ \end{array} \end{array}$ **SO**  $\begin{array}{c} \begin{array}{c} \begin{array}{c} \end{array} \\ \begin{array}{c} \end{array} \\ \begin{array}{c} \end{array} \end{array} \end{array} \begin{array}{c} \begin{array}{c} \begin{array}{c} \end{array} \\ \end{array} \end{array} \begin{array}{c} \begin{array}{c} \end{array} \\ \begin{array}{c} \end{array} \end{array} \begin{array}{c} \begin{array}{c} \end{array} \\ \begin{array}{c} \end{array} \end{array} \begin{array}{c} \begin{array}{c} \end{array} \end{array} \begin{array}{c} \begin{array}{c} \end{array} \end{array$ DC<sub>1</sub> 

DC4 

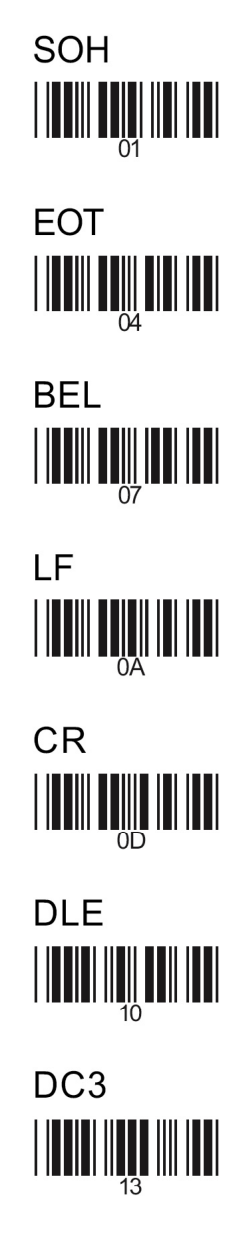

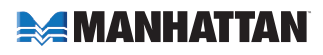

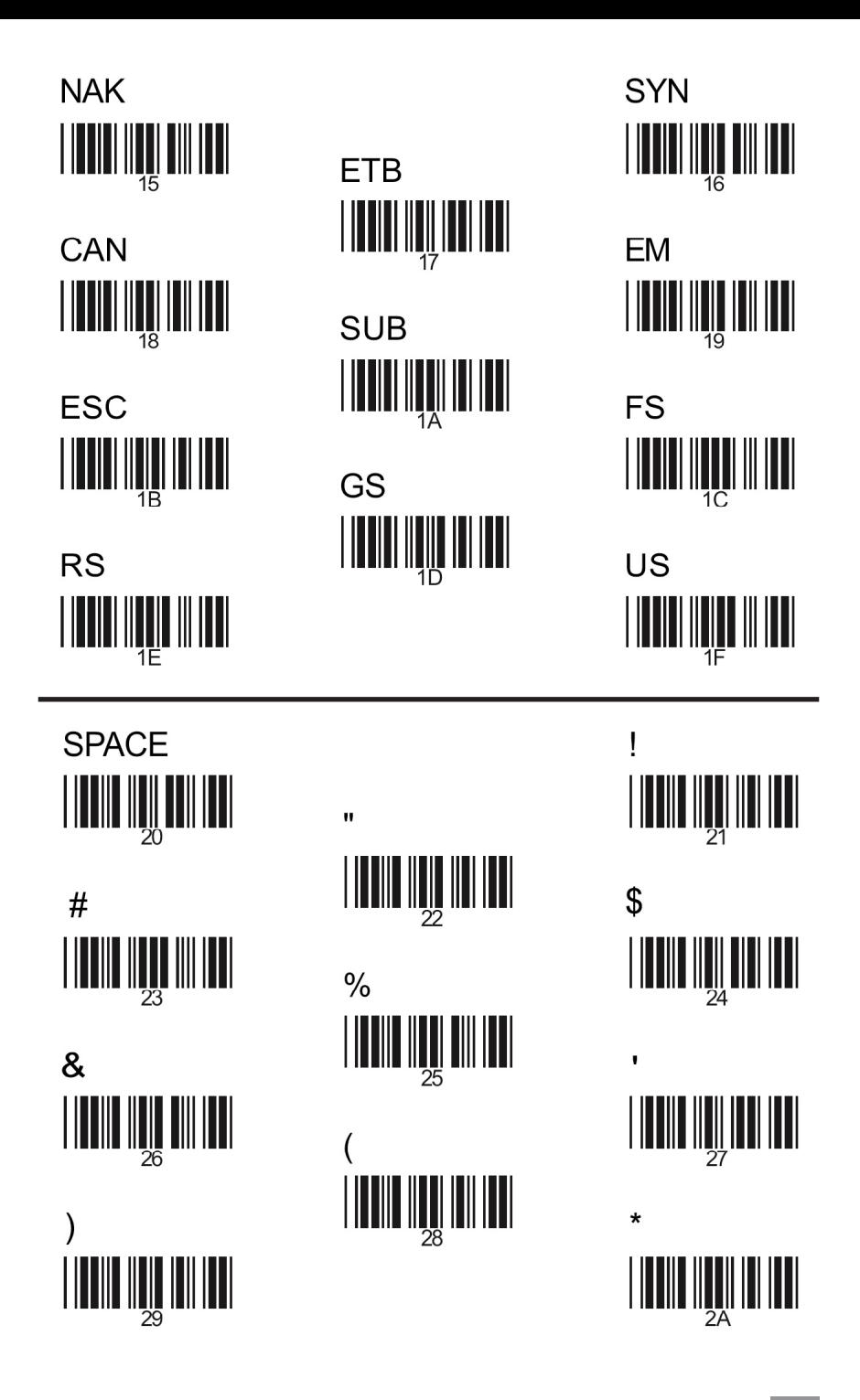

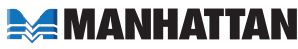

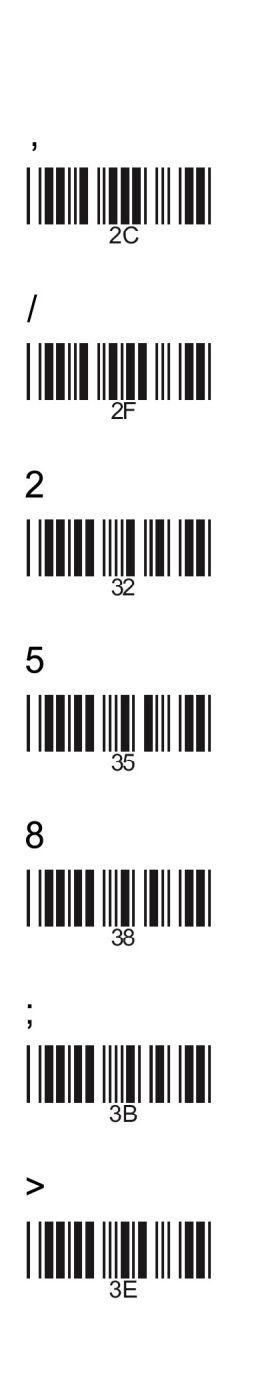

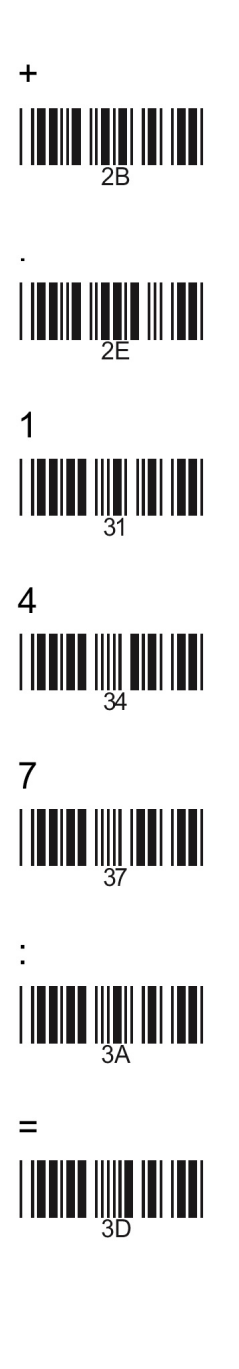

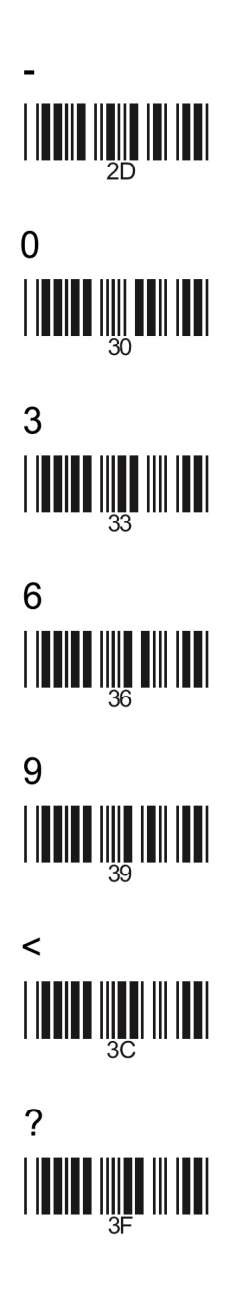

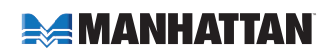

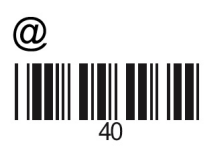

 $\overline{C}$ 

F **THEIR BILLET AND STATE** 

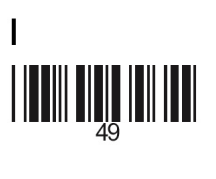

Ĺ 

 $\overline{O}$ 

 $\overline{\mathsf{R}}$ 

 $\overline{U}$ 

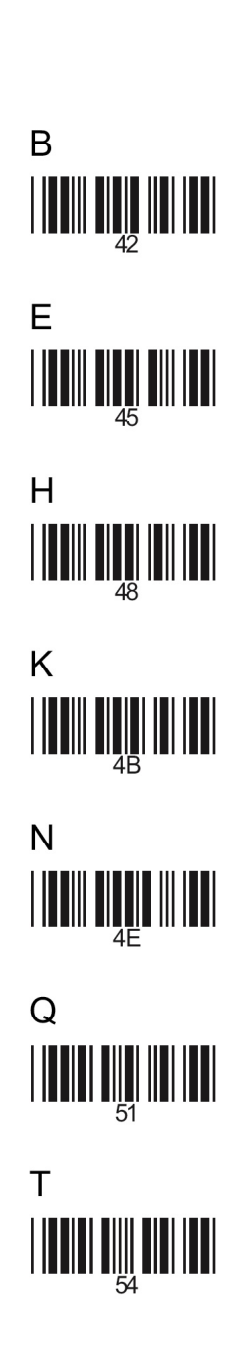

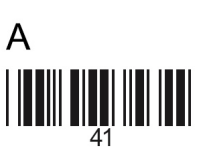

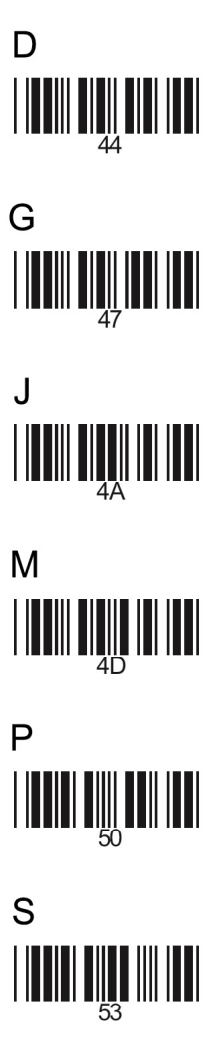

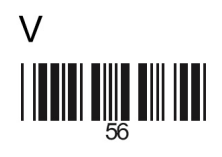

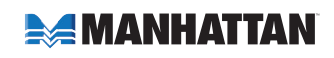

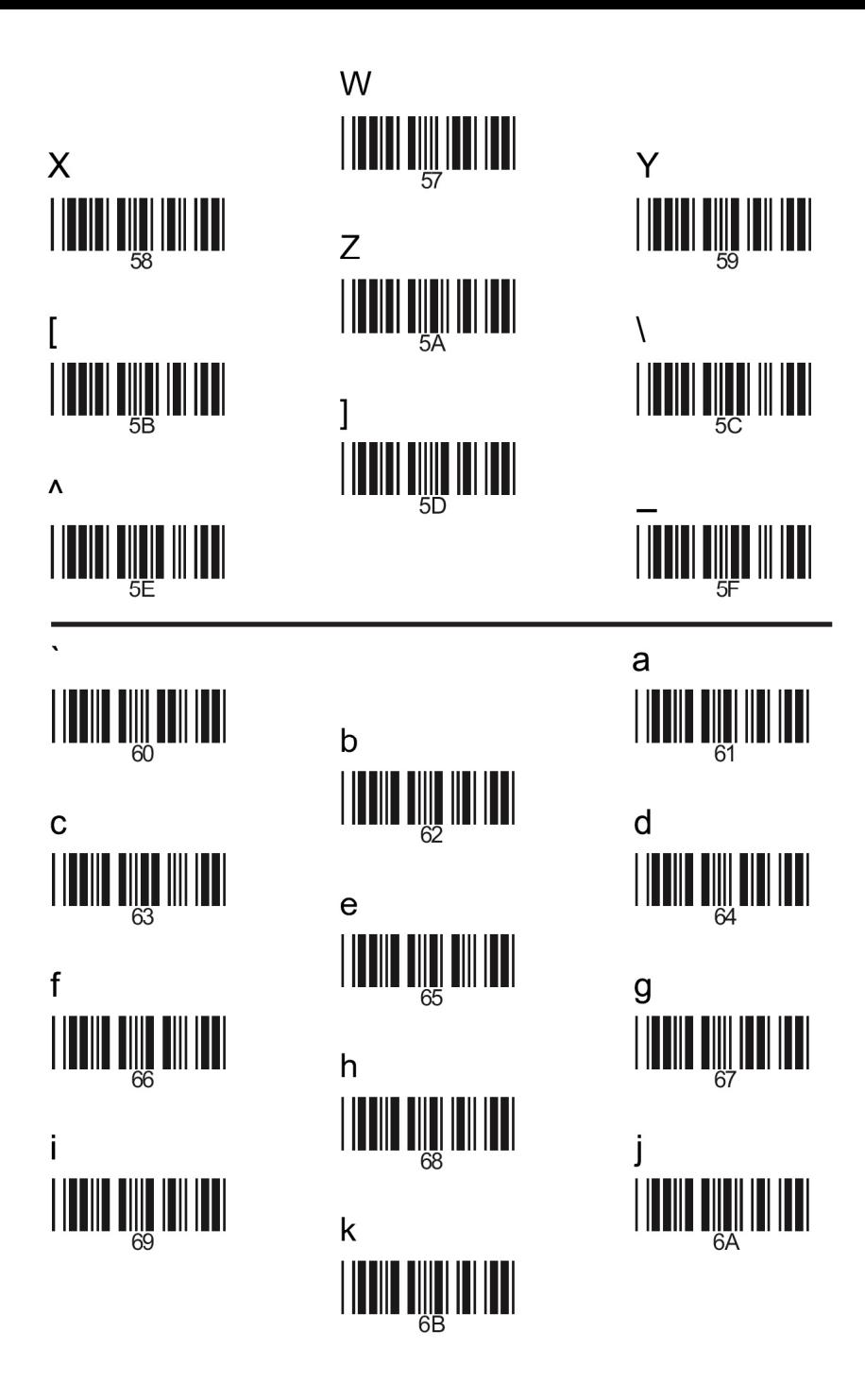

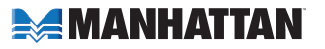

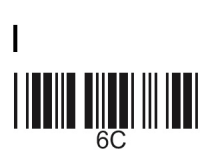

 $\overline{O}$ 

r 

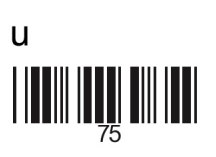

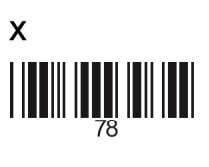

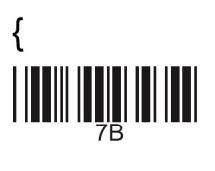

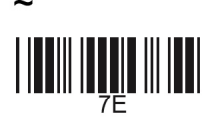

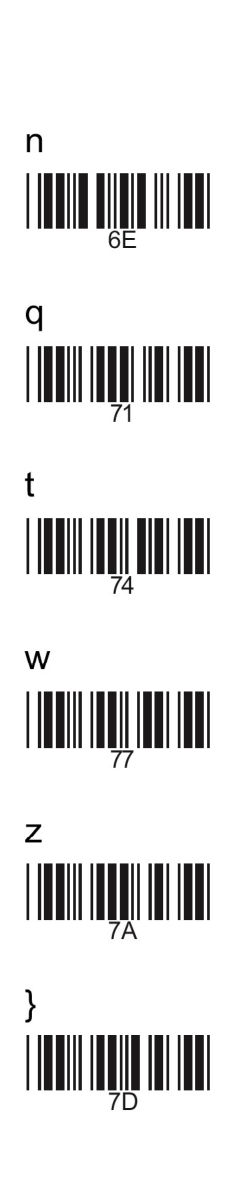

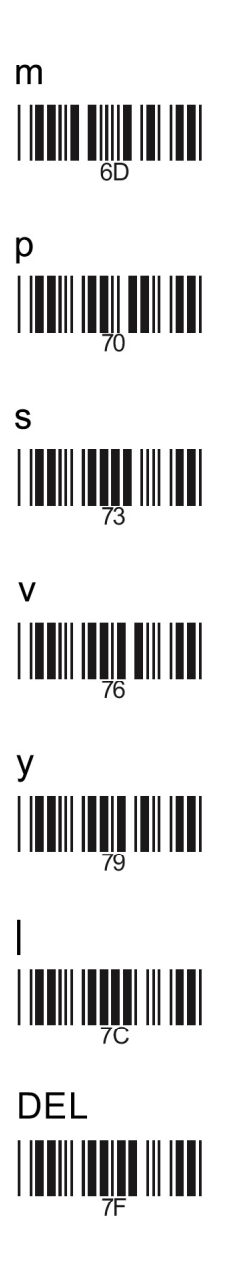

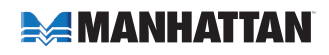

## **ANHANG C FUNKTIONSTASTEN TABELLE**

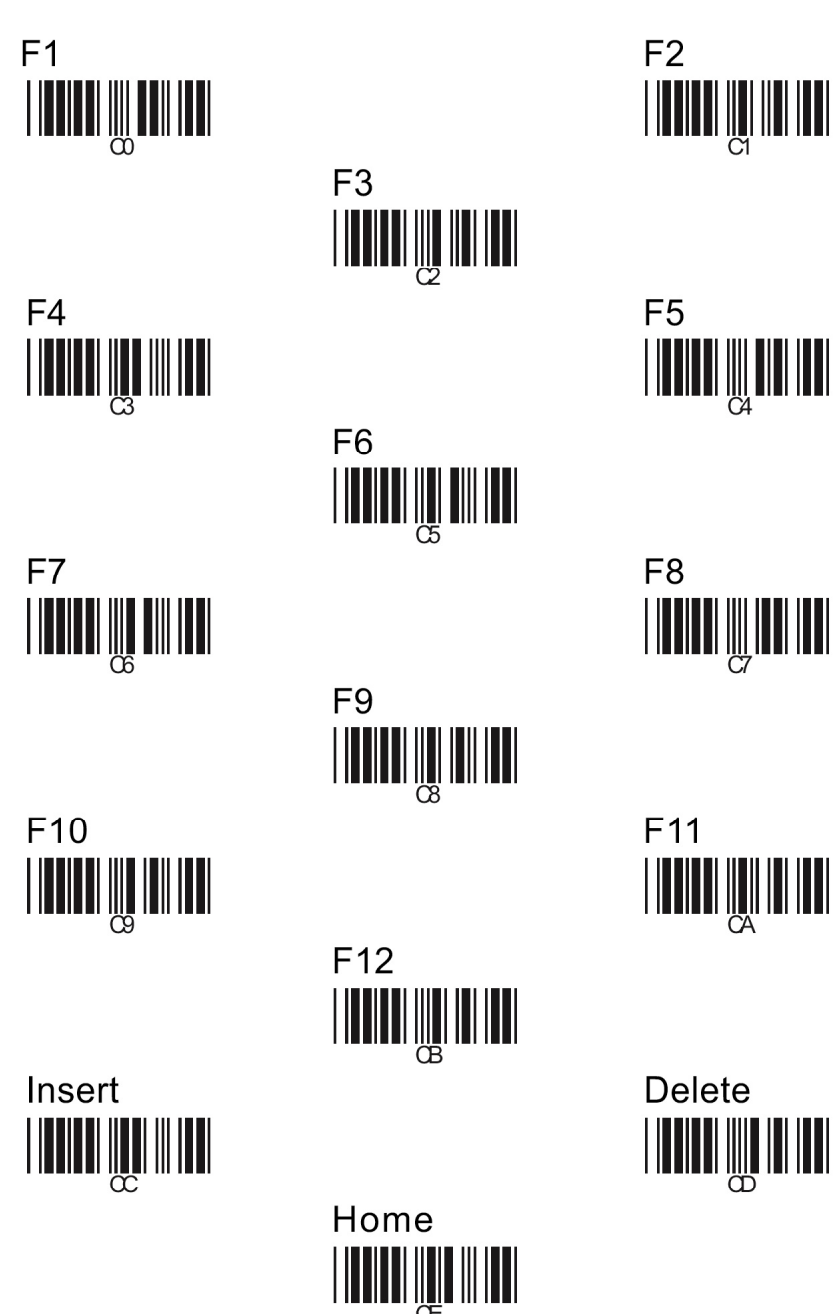

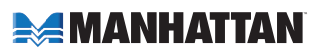

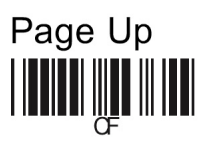

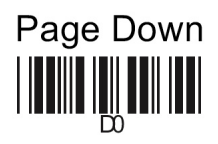

Right

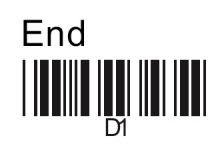

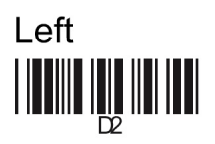

Up 

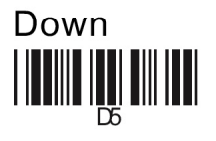

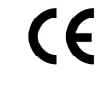

**Ver 3.6** 

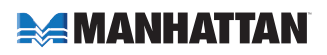

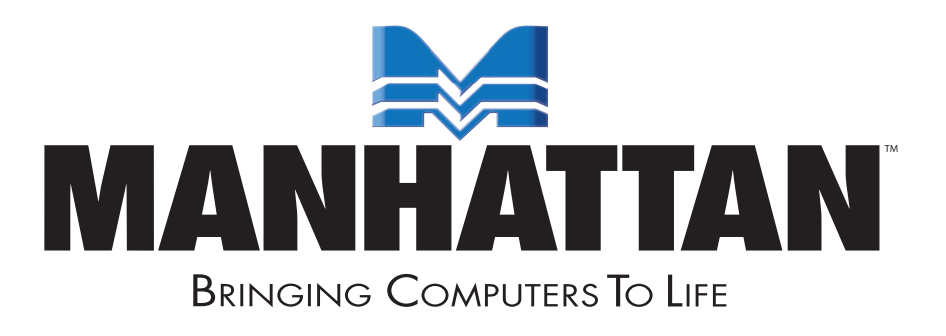

#### **www.manhattan-products.com**

Sind Sie mit diesem Produkt zufrieden? Bei Fragen oder Kommentaren kontaktieren Sie bitte Ihren MANHATTAN® Händler.

Copyright © MANHATTAN Alle erwähnten Produkte sind registrierte Marken und Eigentum Ihrer jeweiligen Besitzer.